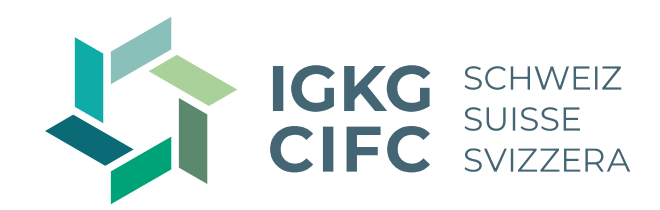

## **Herzlich willkommen zum Fokus-Webinar Arbeiten mit Konvink**

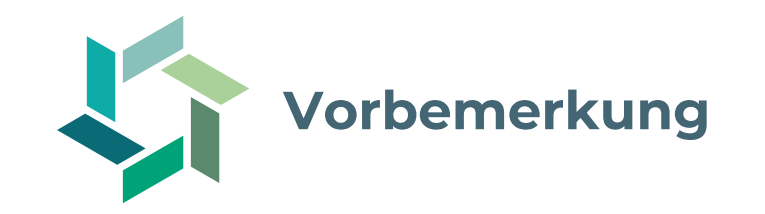

- − Das Fokus-Webinar dient als **Ergänzung zum Vertiefungsmodul Betrieb**, welches durch die kantonalen Kurskommissionen angeboten werden und ersetzt dieses nicht.
- − Das Fokus-Webinar wird aufgezeichnet.
- − Chat-Funktion wird am **Ende des Webinars** freigeschaltet.
- − Die Aufzeichnung sowie das Handout der Präsentation wird im Anschluss auf unserer Startseite **[www.igkg.ch](http://www.igkg.ch/)** verfügbar sein.

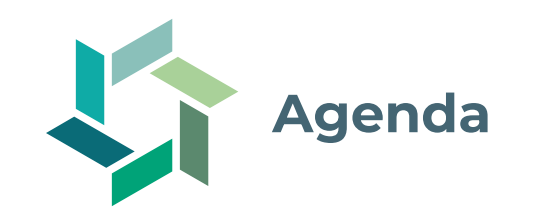

- − Ziel
- − Arbeiten mit Konvink
- − Einführung ins Ausbildungscockpit
- − Fragerunde

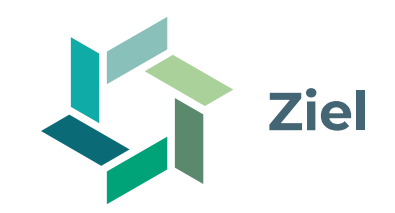

- − Sie wissen, was Sie wo finden und wie Sie Konvink bei der Ausbildung unterstützt.
- − Sie kennen die ersten Schritte der betrieblichen Ausbildung und wissen, worauf Sie dabei achten müssen.
- − Sie kennen das Ausbildungscockpit und dessen Funktionen und können diese selbstständig anwenden.

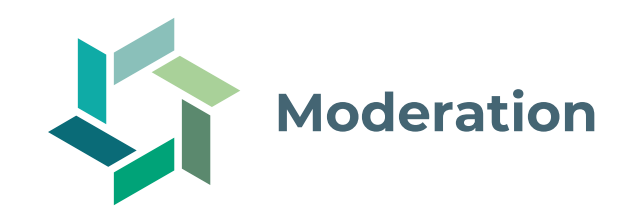

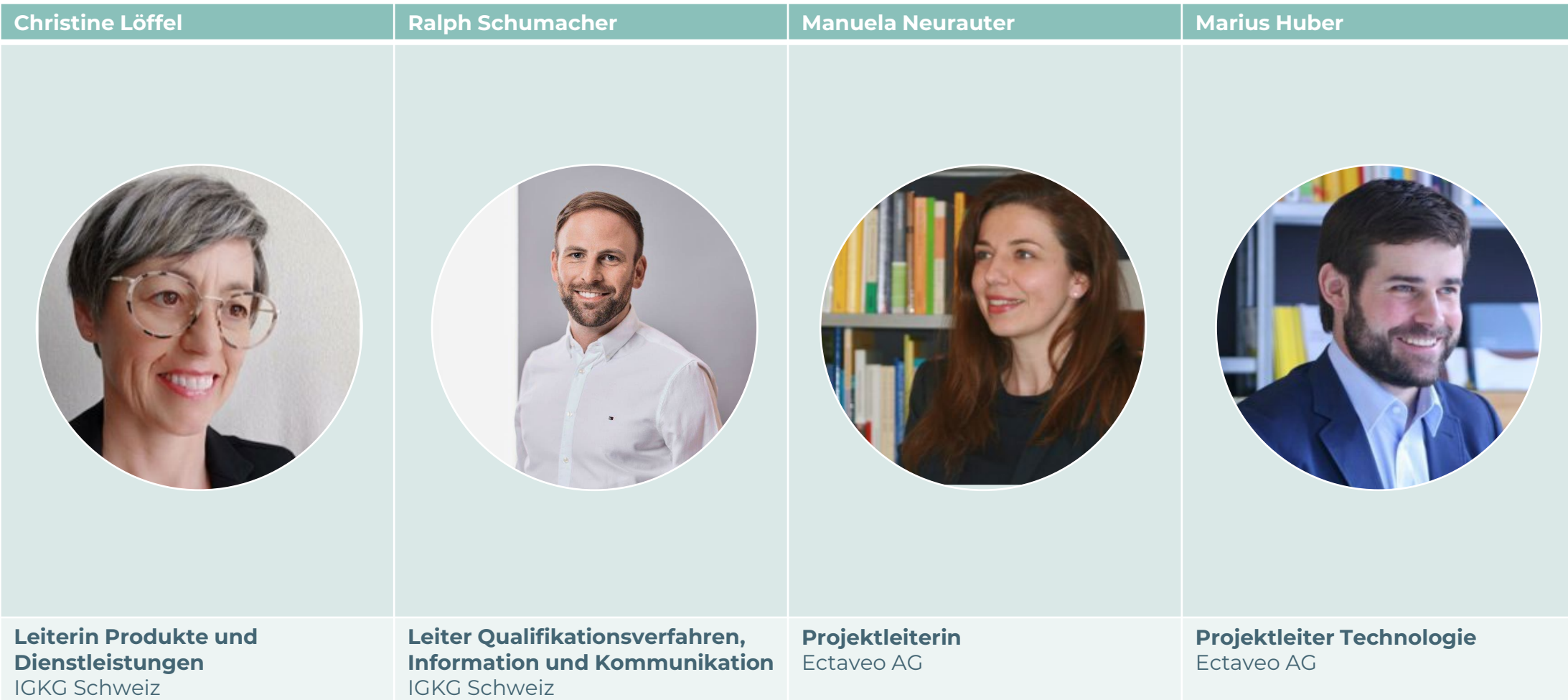

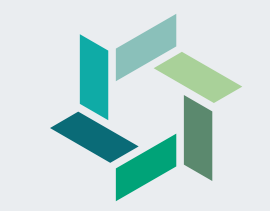

# **Arbeiten mit Konvink**

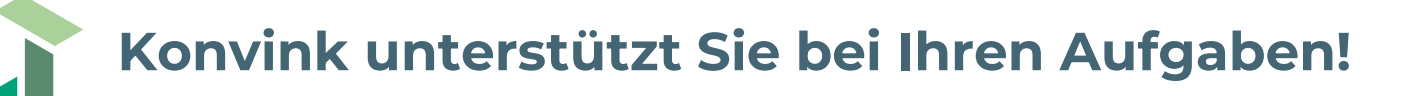

Als Berufsbildner/in sind Sie der Dreh- und Angelpunkt für die Ausbildung Ihrer Lernenden. Sie…

- − planen die betriebliche Ausbildung der Lernenden,
- − steuern die Kompetenzentwicklung Ihrer Lernenden mit Praxisaufträgen,
- − schätzen die Kompetenzen und den Lernfortschritt Ihrer Lernendenden regelmässig im Sinne einer Standortbestimmung ein,
- − führen Qualifikationsgespräche mit Ihren Lernenden und dokumentieren die Ergebnisse im Bildungsbericht,
- − beurteilen die Leistung Ihrer Lernenden für die betriebliche Erfahrungsnote.
- − Konvink unterstützt Sie bei diesen herausfordernden Aufgaben und leistet gleichzeitig einen wertvollen Beitrag zur Lernortkooperation.

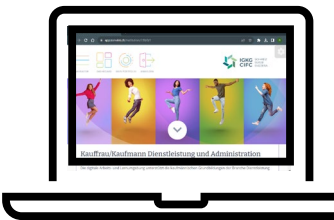

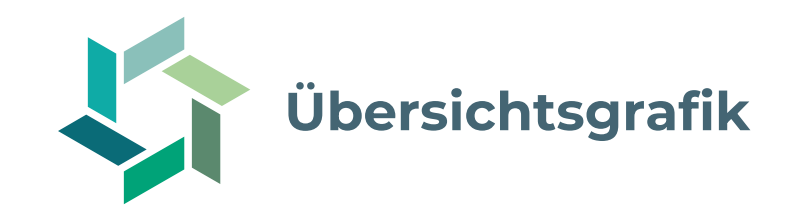

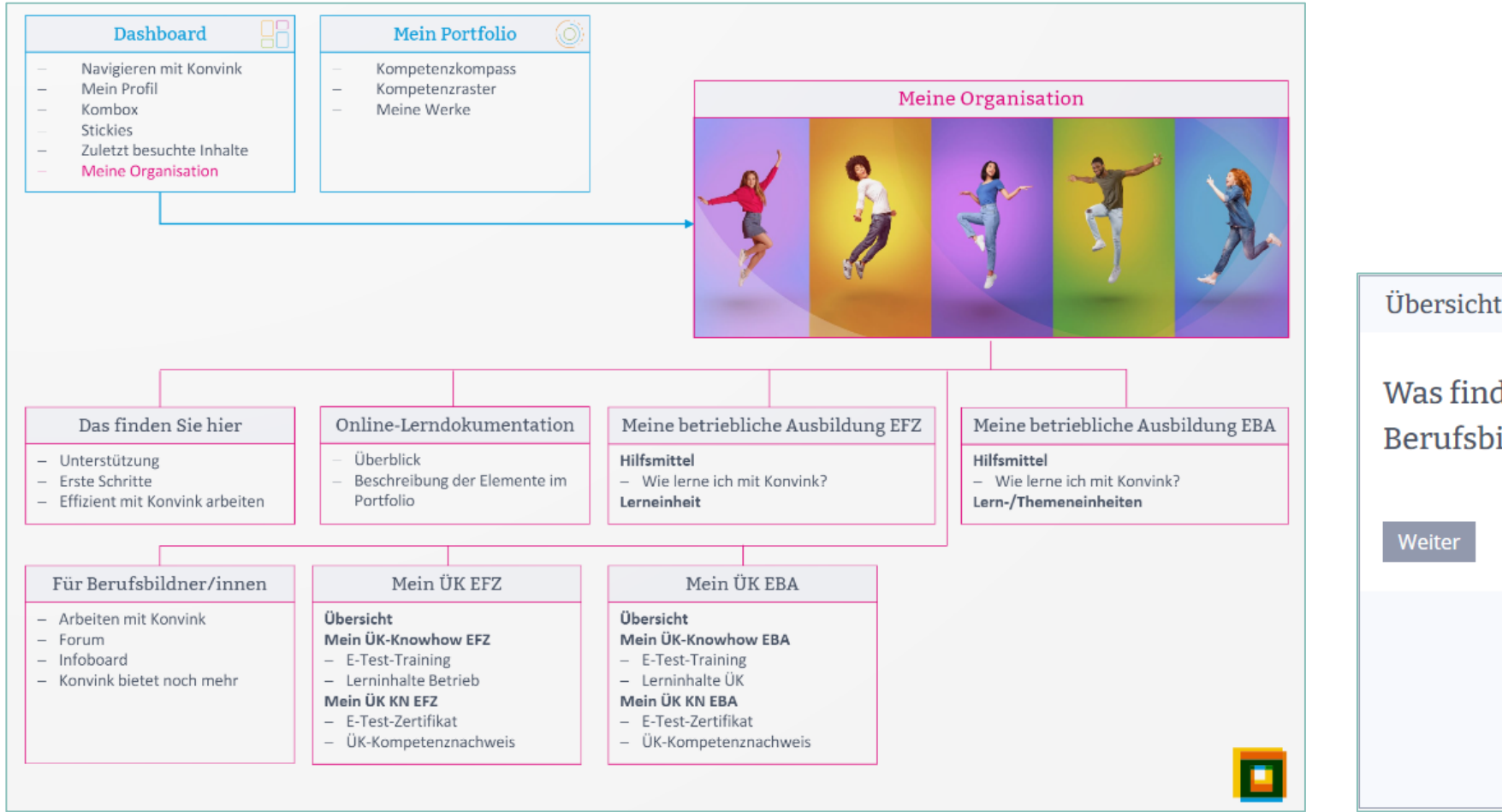

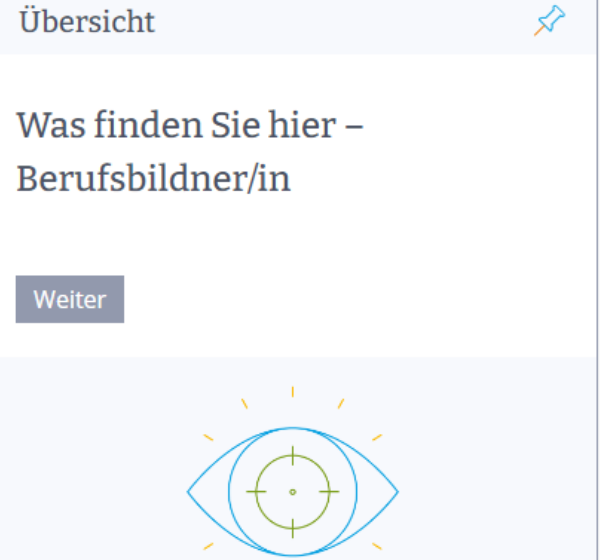

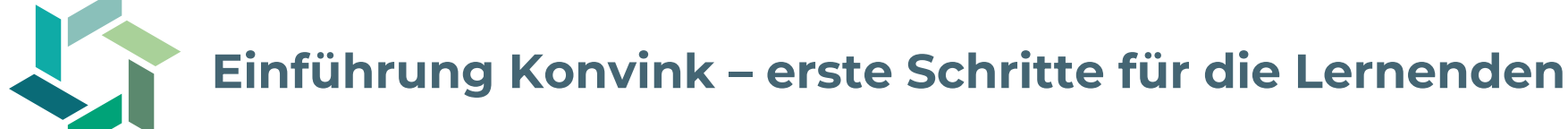

#### **Voraussetzungen**

Konvink-Umgebung wurde aktiviert (Lizenz erworben, Stammdaten erfasst und Registration abgeschlossen).

- 1. Anleitungsvideo [«Wie geübte Konvinker](https://app.konvink.ch/) navigieren» auf der Startseite anschauen.
- 2. In die Umgebung «IGKG Kaufleute 2023» klicken und dort folgende Boxen durcharbeiten
	- a) [«Was finden Sie hier –](https://app.konvink.ch/Institution/130/31875/1?isPreview=False) Lernende»
	- b) [«Online-Lerndokumentation»](https://app.konvink.ch/Institution/130/31878/1?isPreview=False)
	- c) [«Meine betriebliche Ausbildung EBA»](https://app.konvink.ch/Institution/130/33911/1?isPreview=False) bzw. «[Meine betriebliche Ausbildung EFZ»](https://app.konvink.ch/Institution/130/31987/1?isPreview=False) durcharbeiten und Verständnisfragen mit BB klären (bei EFZ-Lernenden inkl. Lerneinheit [«Arbeitsaufträge und Rückmeldungen entgegennehmen»](https://app.konvink.ch/Institution/130/33912/1/StorageItem/6095/2914?isPreview=False))
- 3. Unter «[Mein Portfolio»](https://app.konvink.ch/#mp) → «[Kompetenzkompass»](https://app.konvink.ch/CompetenceCompass) das Anleitungsvideo «Wie funktioniert der Kompetenzkompass auf Konvink?» anschauen.
- 4. In eigenen Kompetenzkompass klicken und Inhalte erkunden.
- 5. Eigenen Kompetenzkompass mit Berufs- und/oder Praxisbildner/in teilen.
- 6. Verständnisfragen mit dem Berufs- oder Praxisbildner klären.

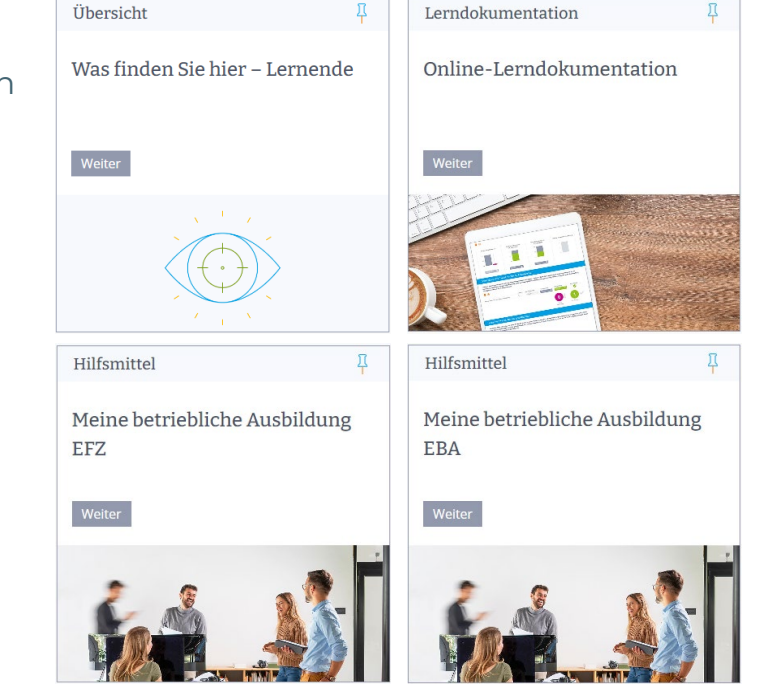

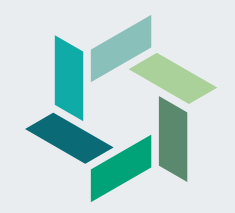

# **Einführung ins Ausbildungscockpit**

## Block 1 Ausbildungscockpit

## Ihre Aufgaben als Berufsbildner/in

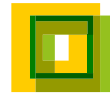

## **Ihre Aufgaben als Berufsbildner/in**

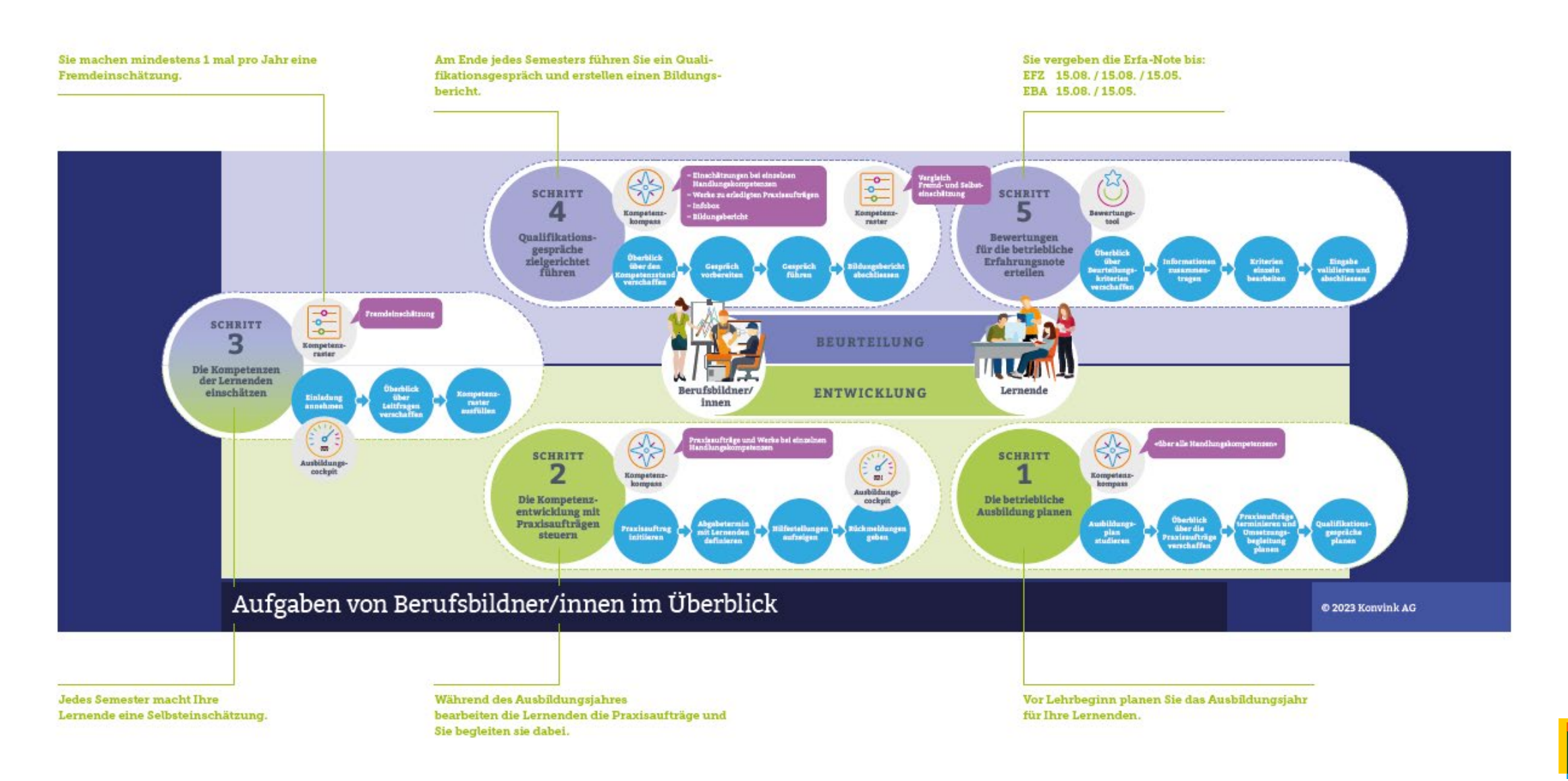

## <sup>14</sup> **Das Ausbildungscockpit unterstützt Sie bei Ihren Aufgaben.**

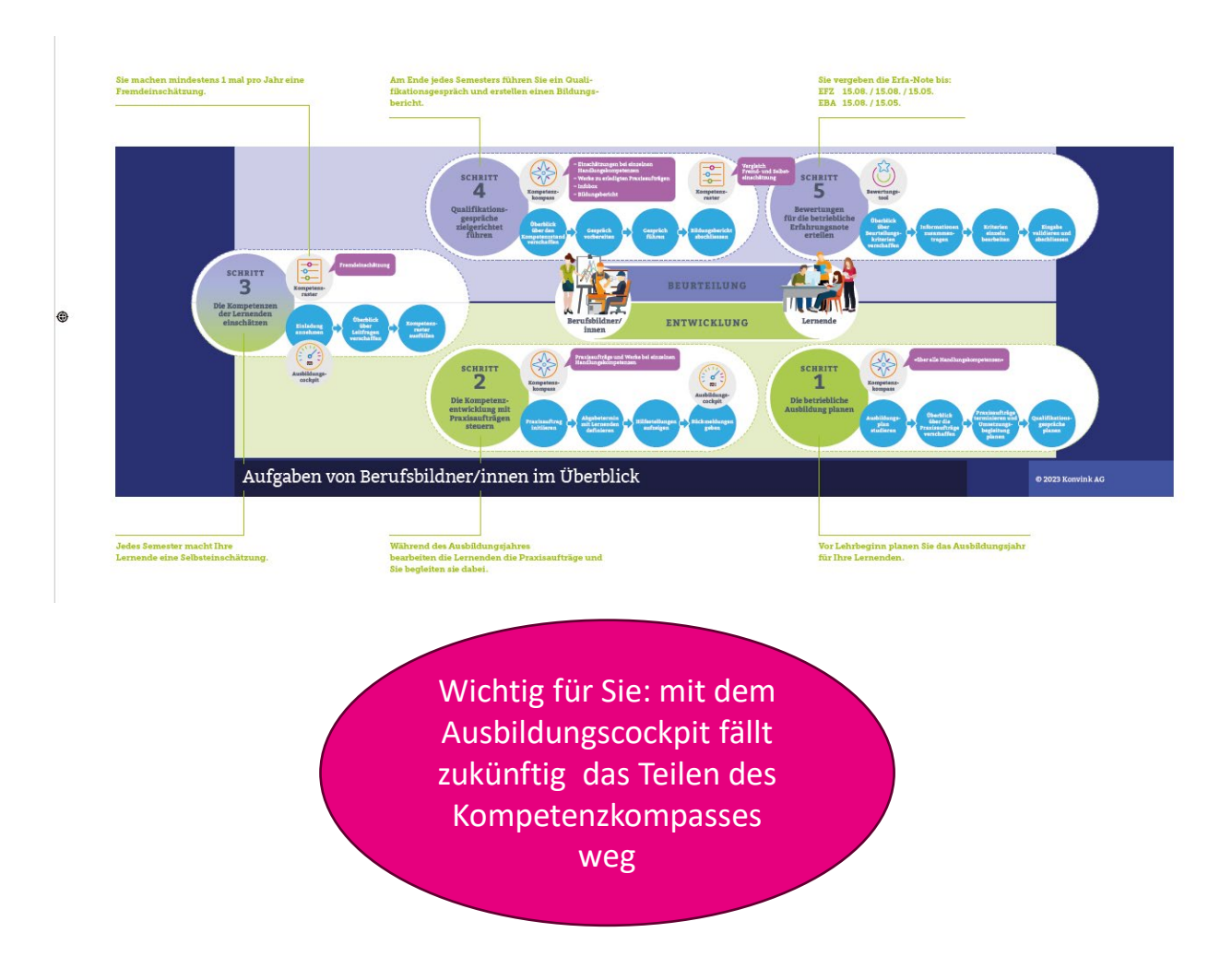

Sie sehen all Ihre Lernenden auf einen Blick und …

- − haben Schnellzugriff auf deren **Kompetenzkompass** (Online-Lerndokumentation)
- − eine Übersicht zu **Praxisaufträgen** und **Werken**
- − erhalten **Einladungen,** um ein Werk zu kommentieren
- − Erstellen den **Bildungsbericht**
- − erhalten **Erinnerungen**, wenn Aufgaben anstehen
- − haben Zugang zum **Bewertungstool** für die betriebliche Erfa-Note
- − … einiges mehr!

## Was kann das Ausbildungscockpit?

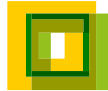

## <sup>16</sup> **So sieht das Ausbildungscockpit aus!**

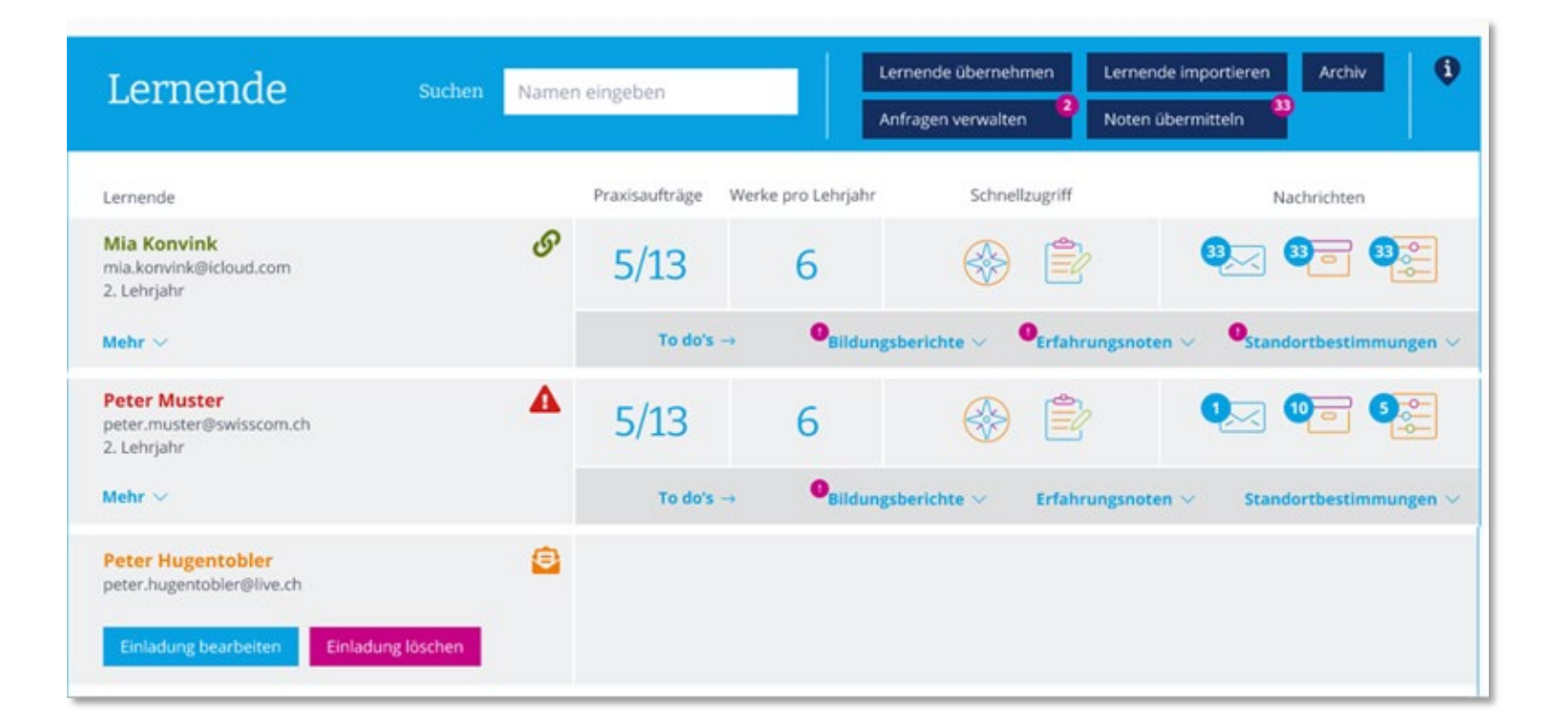

### **Zugang über Dashboard Konvink**

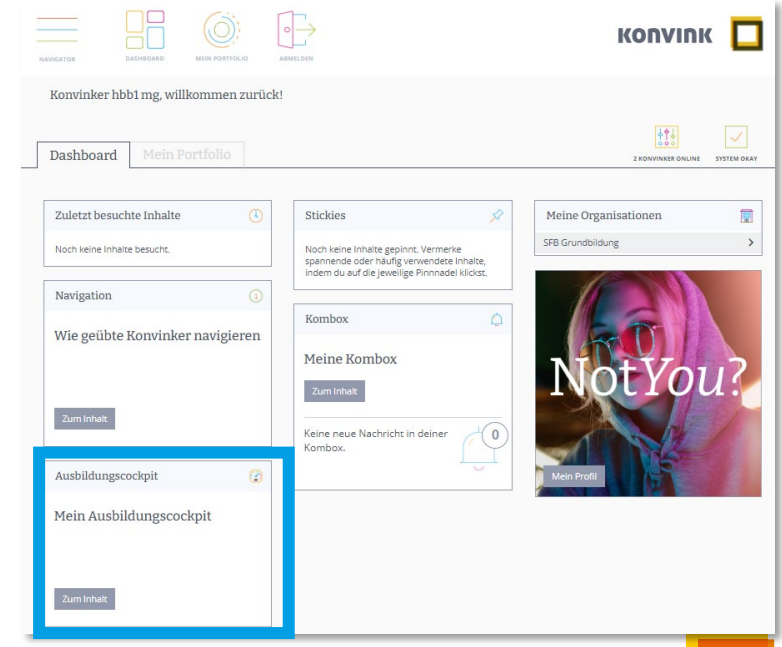

## <sup>17</sup> **Das Ausbildungscockpit im Überblick**

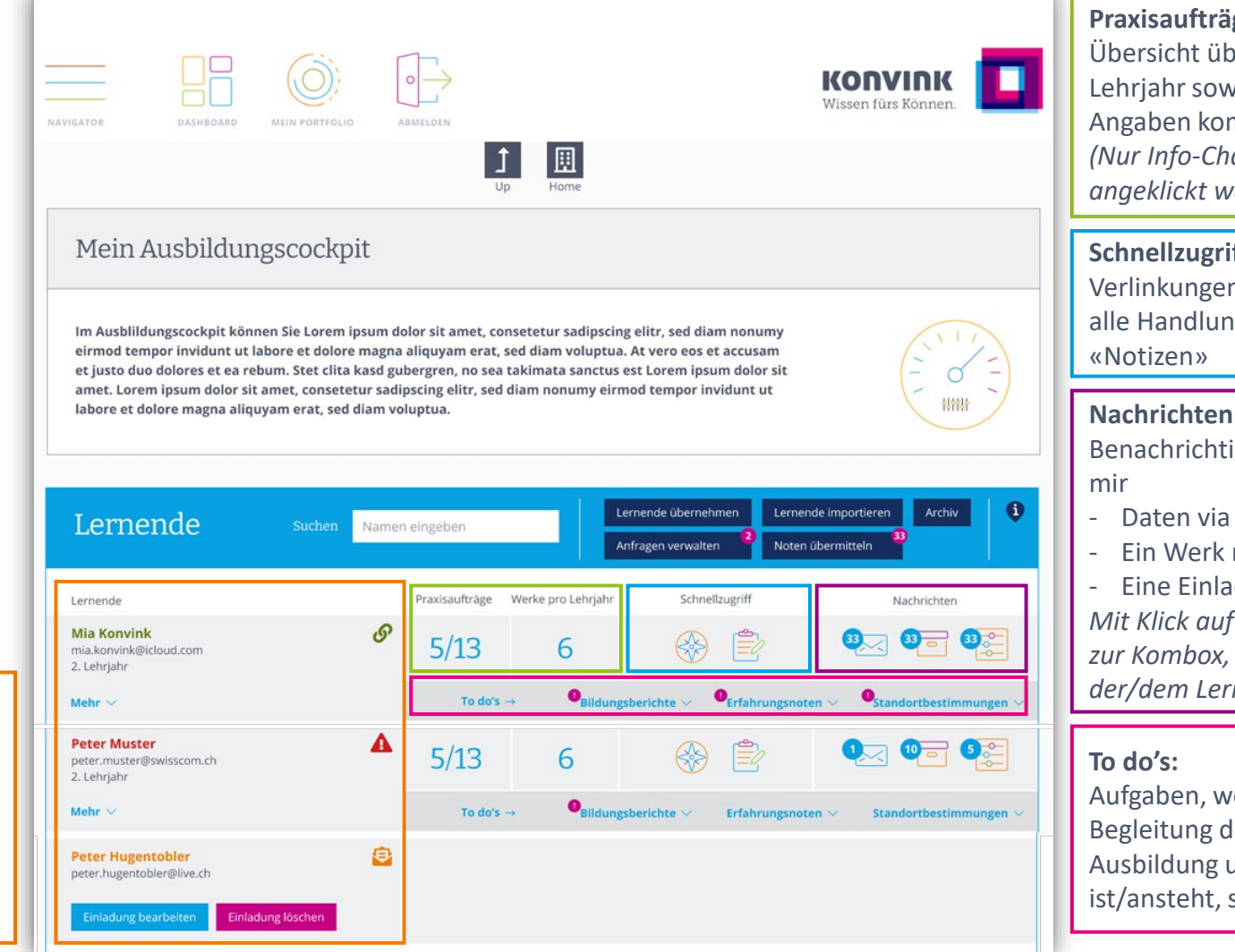

**Praxisaufträge + Werke pro Lehrjahr**

Übersicht über erledige/offene Praxisaufträge pro Lehrjahr sowie erledigte Werke pro Lehrjahr. Die Angaben kommen aus dem Kompetenzkompass. *(Nur Info-Charakter, die Icons können nicht angeklickt werden)*

#### **Schnellzugriff**

Verlinkungen auf den Kompetenzkompass «über alle Handlungskompetenzen» sowie auf die

Benachrichtigungsanzeige wenn der/die Lernende

- Daten via Infobox im KK zur Verfügung stellt
- Ein Werk mit mir teilt

- Eine Einladung zur Fremdeinschätzung zusendet *Mit Klick auf das entsprechende Icon, gelange ich zur Kombox, wo mir genau die Meldungen von der/dem Lernenden angezeigt werden.*

Aufgaben, welche ich als BB im Rahmen der Begleitung der Lernenden während deren Ausbildung umsetzen muss. Sobald etwas fällig ist/ansteht, sehe ich das am entsprechenden Batch.

Überblick über alle meine Lernenden:

- − In welchem Lehrjahr
- − Weitere Informationen wie zuständige Berufsbildende und Hauptberufsbildende, Ausbildung, Einladungsstatus

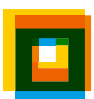

#### **Das Bewertungstool für die betriebliche Erfa-Note**  18

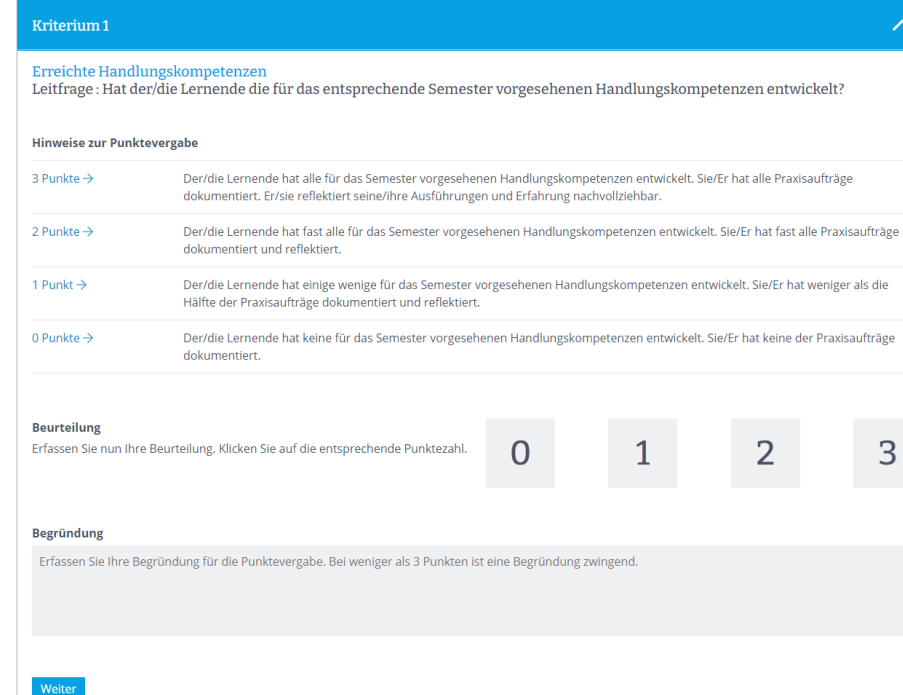

- − **Zugriff** über das Ausbildungscockpit
- − Kommt ab **2024** zum Einsatz für die erste betriebliche Erfa-Note!

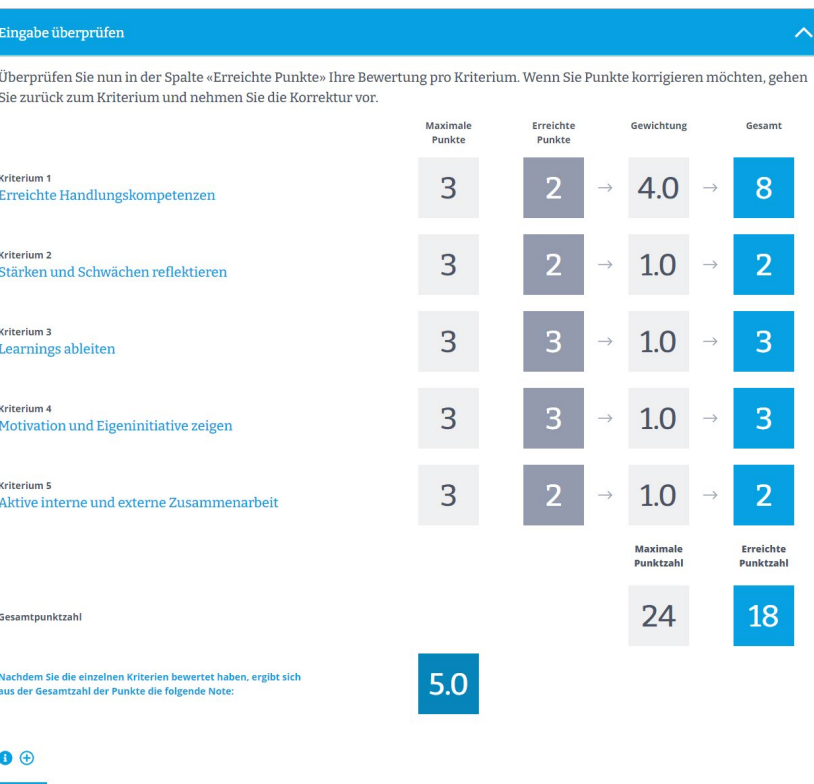

## <sup>19</sup> **Bewertungsbogen EBA + EFZ**

kaufmännische grundbildung formation commerciale initiale formazione di base commerciale

Qualifikationsverfahren für Kaufleute EFZ der Branche Dienstleistung und Administration

#### Betrieblicher Kompetenznachweis - Zusammenfassung der Bewertung

Prüfungsdatum

Name lernende Person\*

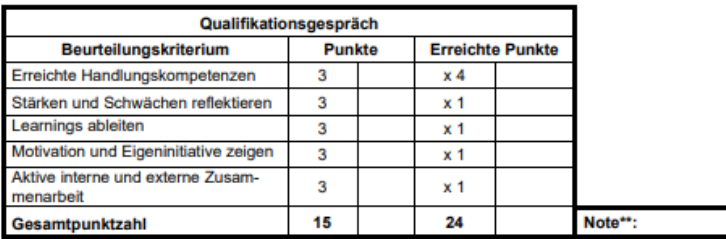

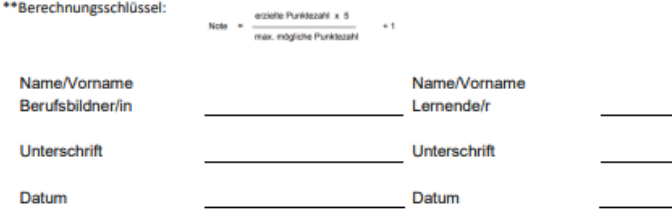

Die Noten der betrieblichen Kompetenznachweise werden von dem/der jeweiligen Berufsbildner/in auf Konvink erfasst. Der Datenaustausch zwischen Konvink und der kantonalen Datenaustauschplattform (DBLAP2) erfolgt automatisiert.

Im Folgenden wird von dem/der Lernenden gesprochen.

### **EBA EFZ**

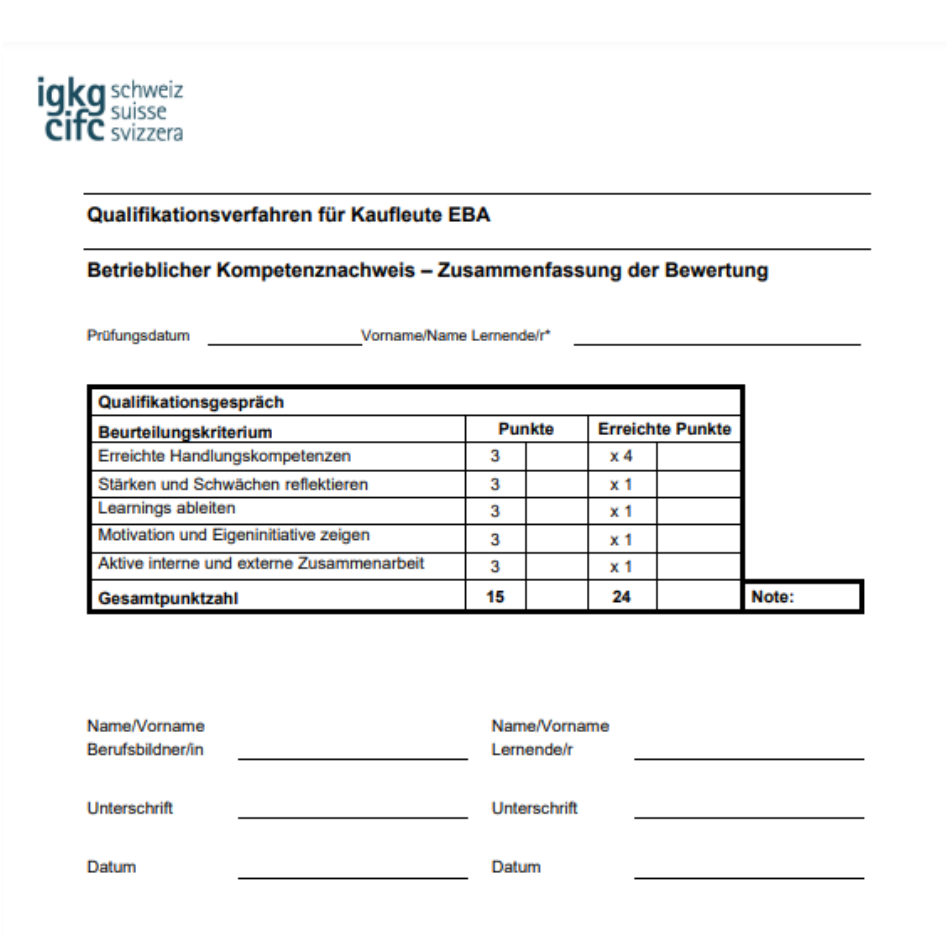

Die Noten der betrieblichen Kompetenznachweise werden von dem/der jeweiligen Berufsbildner/in auf Konvink erfasst. Der Datenaustausch zwischen Konvink und der kantonalen Datenaustauschplattform (DBLAP2) erfolgt automatisiert.

Im Folgenden wird von dem/der Lernenden gesprochen.

#### **Das Ausbildungscockpit im Schnelldurchlauf.**  20

### Ausbildungscockpit - alle Lernenden an einem Ort

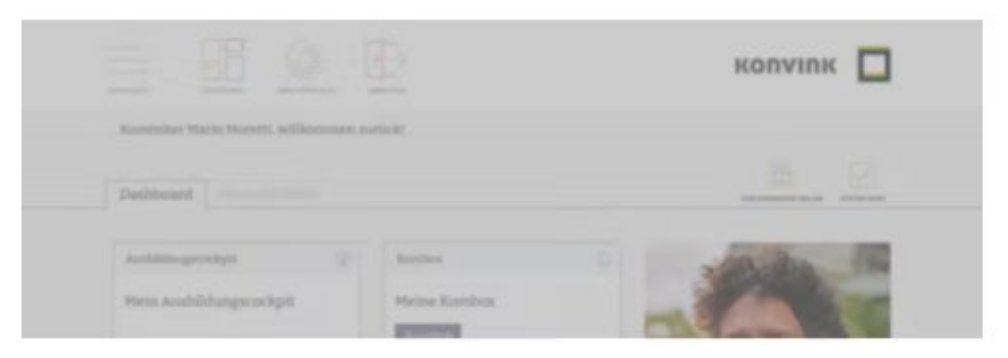

### Ausbildungscockpit

Mit dem Ausbildungscockpit behalten Sie als Berufsbildner/in den Überblick!

 $\bullet$   $\Box$ 

Denn hier finden Sie auf einen Blick alle Lernenden, die Sie während der betrieblichen Ausbildung begleiten.

Sie sehen schnell deren Aktivitäten, wie z.B. die Bearbeitung von Praxisaufträgen und deren Dokumentation (Werke) oder auch die Selbst- und Fremdeinschätzung im Kompetenzraster. Gleichzeitig zeigt Ihnen das Ausbildungscockpit Ihre Aufgaben als Berufsbildner/in.

### <https://www.konvink.ch/videoanleitungen-de/>

## Ausbaustufe 1 und Ausbaustufe 2

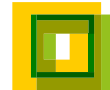

#### **Ab sofort gibt es die folgenden Funktionen!**  22

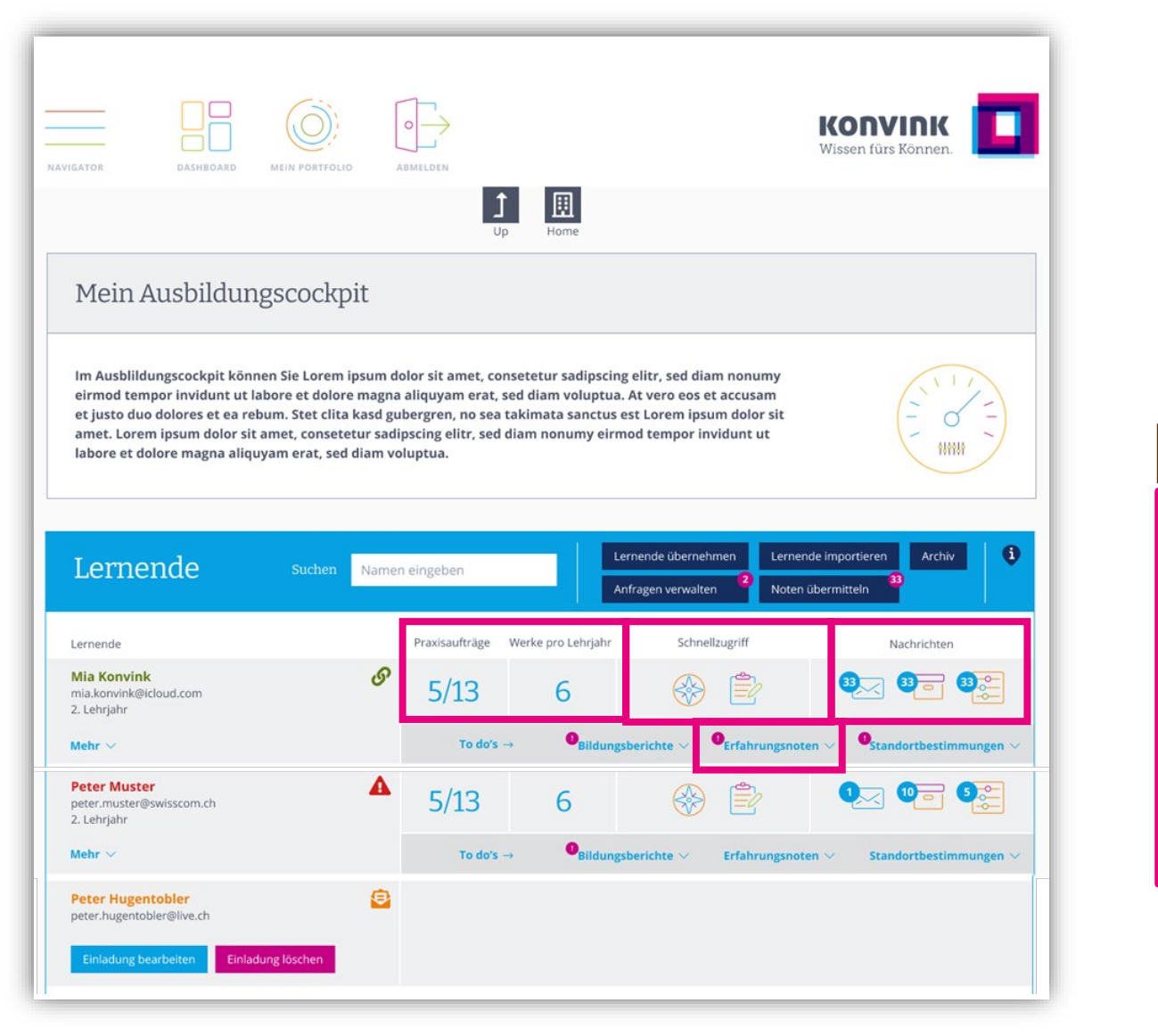

### Ausbaustufe 1

- − Übersicht Praxisaufträge + Werke
- − Schnellzugriffe
- − Nachrichtenzentrum
- − Erstellung Erfa-Note

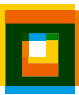

#### **Bis Oktober 2023 kommen weitere Funktionen.** 23

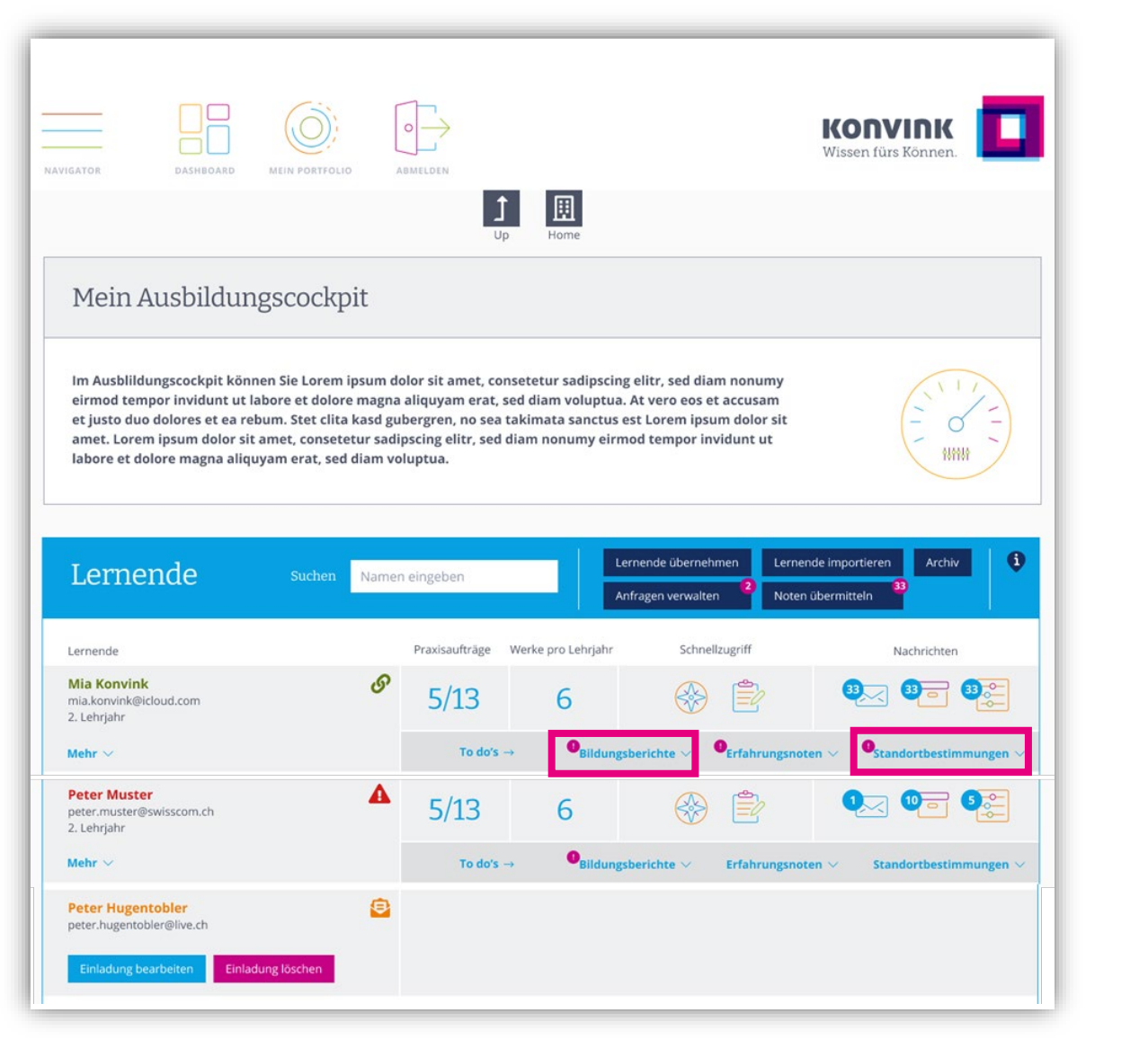

### Ausbaustufe 2

- − Bildungsbericht
- − Standortbestimmungen

## Block 2 Initialzündung

## <sup>25</sup> **Initialzündung Ausbildungscockpit: Um was geht es?**

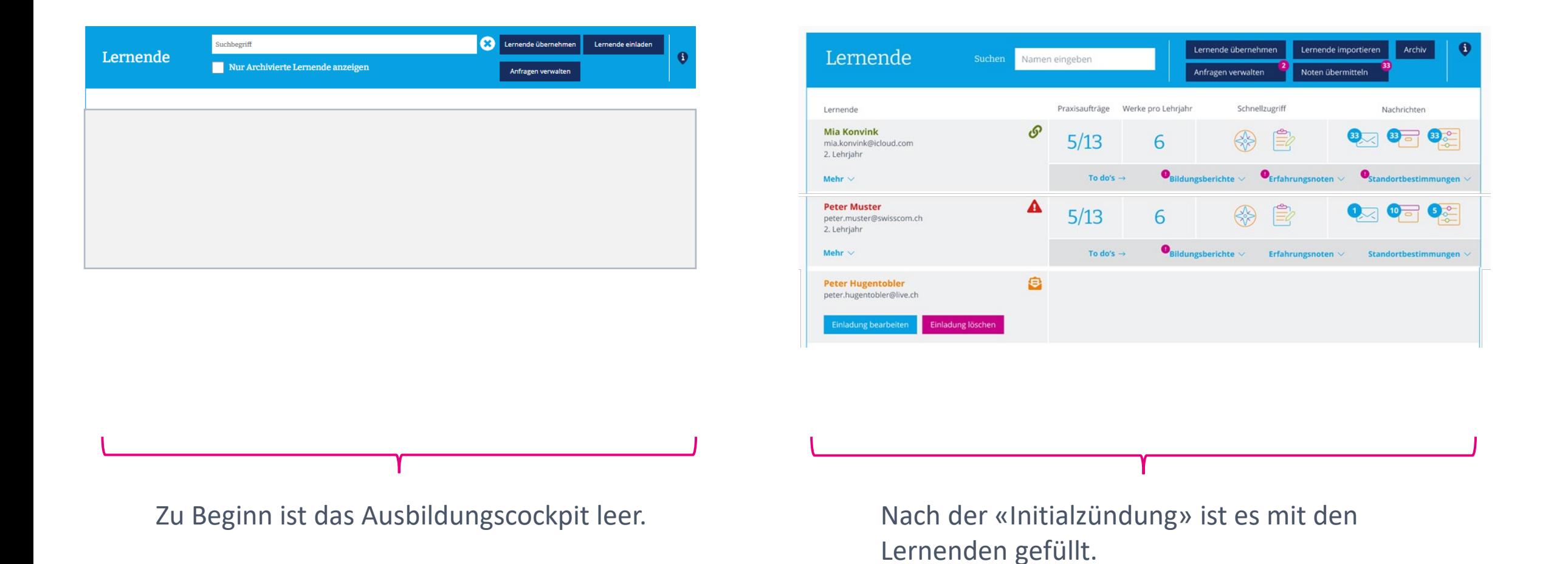

Die Initialzündung erfordert etwas Vorbereitung und Aufmerksamkeit.

## **Wir unterscheiden zwei Fälle:** 26

− Initialzündung für Unternehmen mit einer Berufsbildner/in

− Initialzündung für Unternehmen mit mehreren Berufsbildner/innen

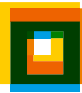

## Initialzündung für Unternehmen mit einer Berufsbildner/in

#### **Die Systematik**  28

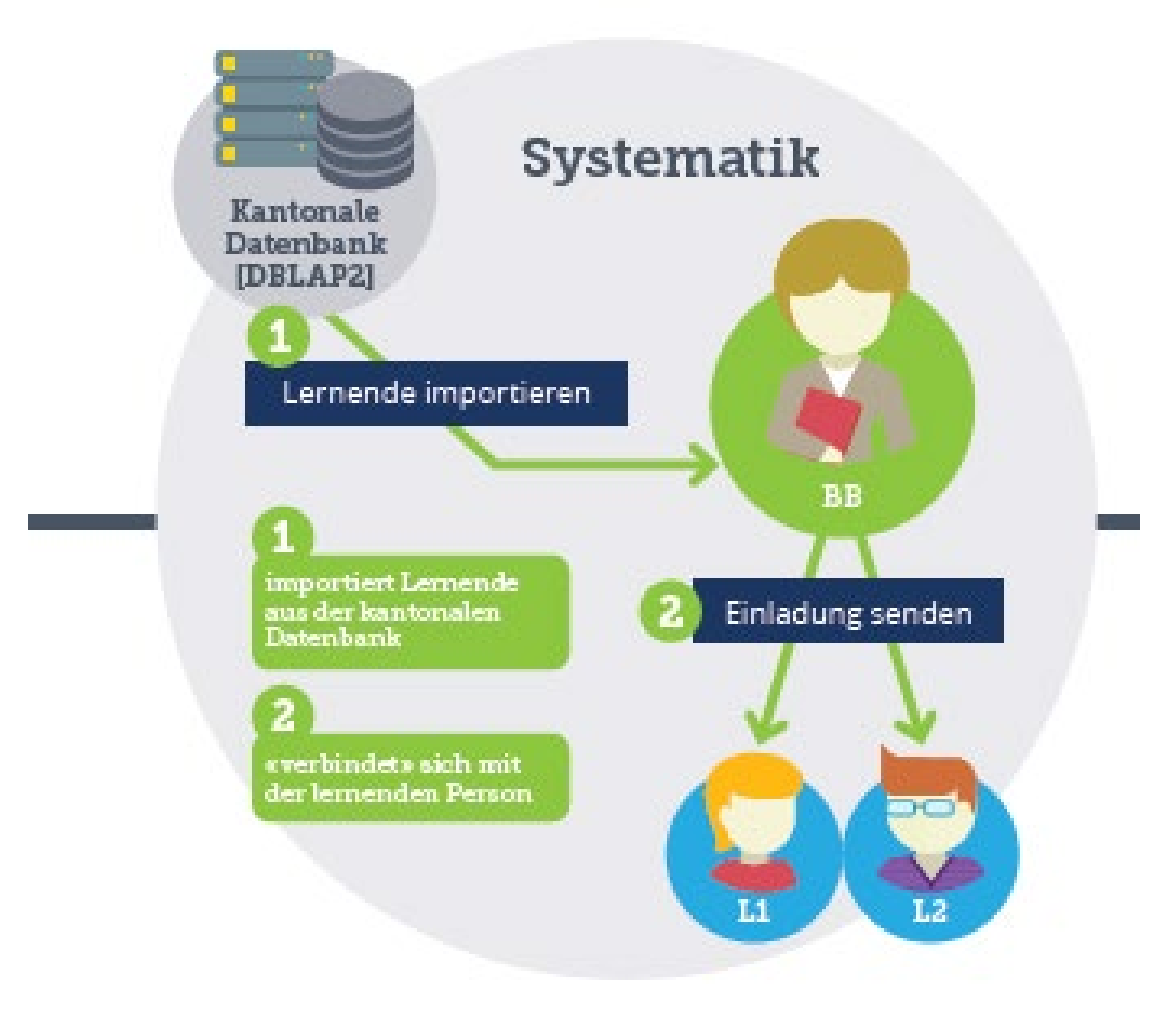

Es gilt als Berufsbildner/in 2 Schritte auszuführen:

### **Schritt 1**

− Lernende werden aus der kantonalen Datenbank ins Ausbildungscockpit importiert

### **Schritt 2**

- − Lernende erhalten von der/dem Berufsbildner/in eine Einladung per E-Mail
- − Die Lernenden bestätigen die Einladung und sind dadurch mit der/dem Berufsbildner/in «verbunden»

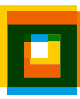

#### **Initialzündung**  29

− Für Unternehmen mit einer Berufsbildner/in

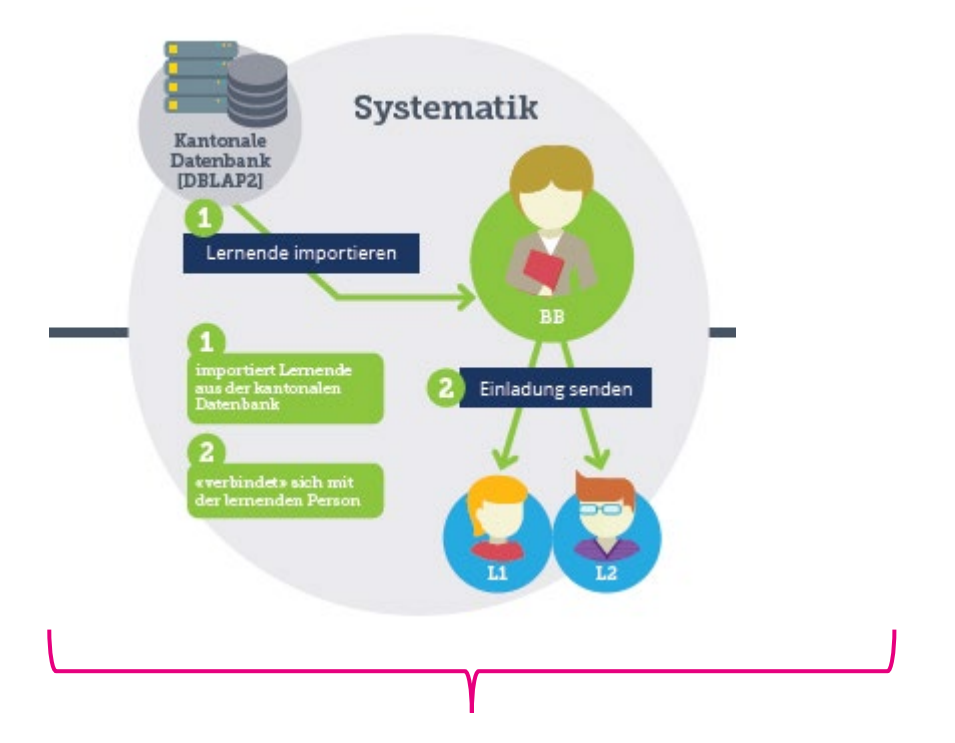

Der/die Berufsbildner/in muss verpflichtend in der kantonalen Datenbank (DBLAP2) erfasst sein. Dabei muss die E-Mail-Adresse in der kantonalen Datenbank mit der E-Mail-Adresse auf Konvink (= Benutzerkonto) übereinstimmen. Die E-Mail-Adresse, die zur Einladung der lernenden Person

### **Schritt 1:** Lernenden importieren **Schritt 2:** Verbindung mit der lernenden Person

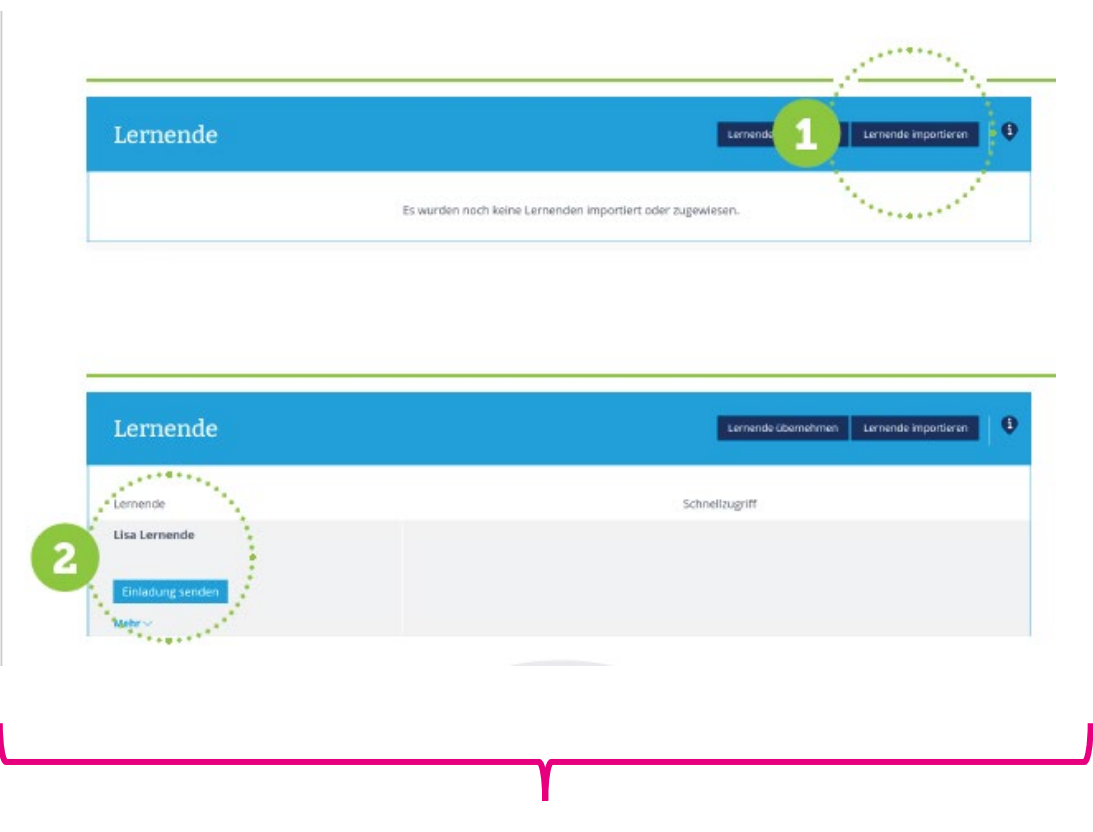

verwendet wird, muss mit der E-Mail-Adresse auf Konvink (= Benutzerkonto) übereinstimmen.

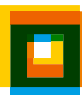

## Initialzündung für Unternehmen mit mehreren Berufsbildner/innen

#### **Die Systematik**  31

− Für Unternehmen mit mehreren Berufsbildner/innen

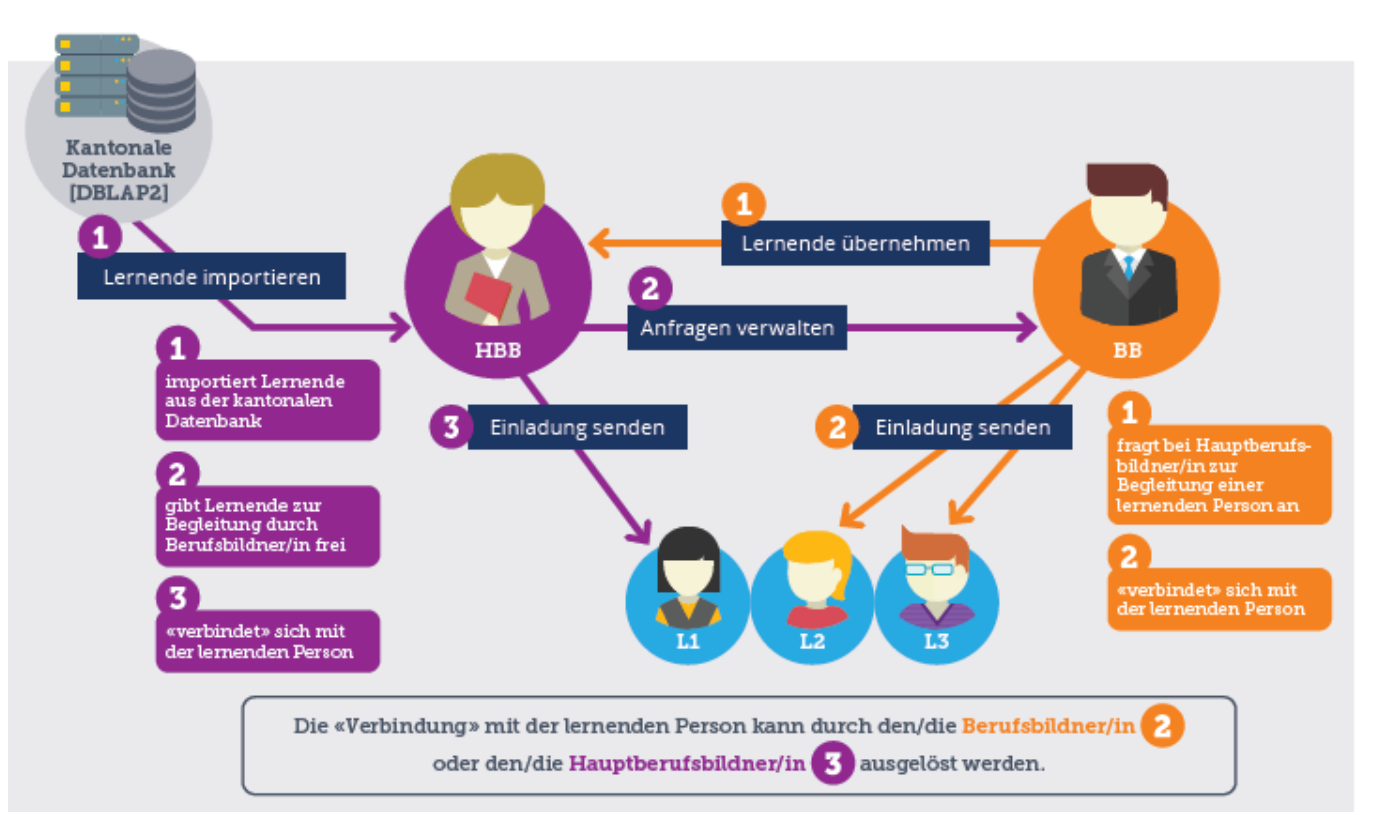

Wichtig: Nur die Hauptberufsbildner/in kann die Lernenden aus der kantonalen Datenbank importieren. Die Berufsbildner/in übernimmt Lernende von der Hauptberufsbildner/in.

- − Hauptberufsbildner/in:
	- − die im Lehrvertrag eingetragene Berufsbildner/in
	- − die auf der DBLAP2 hinterlegte «Ausbildungsverantwortliche»
- − Berufsbildner/in:
	- − begleitet die Lernenden in der Ausbildung
	- − Kann auch eine Praxisbilder/in sein

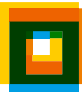

### **Initialzündung: Hauptberufsbildner/in**  32

− Für Unternehmen mit mehreren Berufsbildner/innen

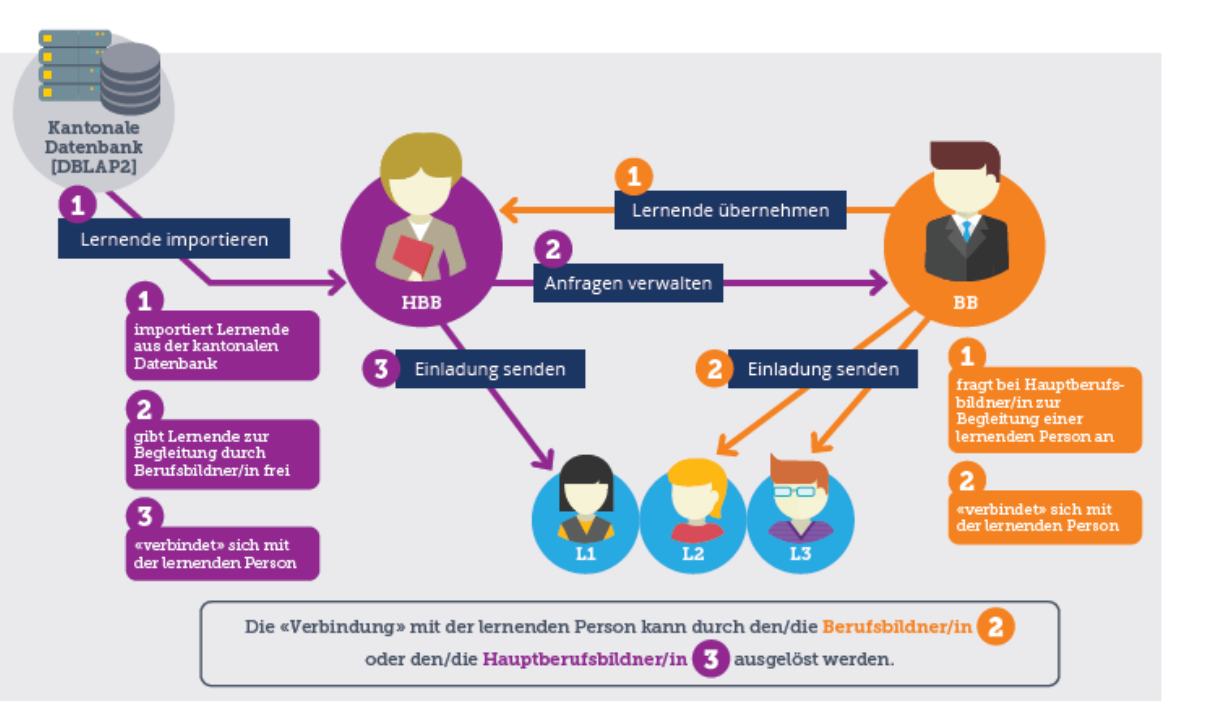

### Die/Der Hauptberufsbildner/in

### **Schritt 1:** Lernende importieren

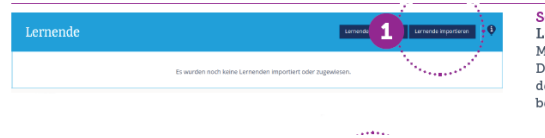

#### Schritt 1 - Hauptberufsbildner/in Lernende importieren!

Mit dem Button «Lernende importieren» werden Lernende aus der kantonalen Datenbank in das Ausbildungscockpit importiert. Nach dem Import erscheint der Name der lernenden Person im Ausbildungscockpit. Ausschliesslich Hauptberufsbildner/innen haben die Berechtigung, Lernende zu importieren.

### **Schritt 2:** gibt Lernende zur Begleitung durch die Berufsbildner/in frei

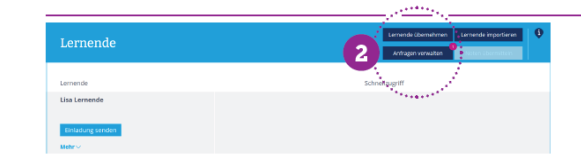

#### Schritt 2 - Hauptberufsbildner/in Anfragen verwalten!

Mit dieser Funktion geben Hauptberufsbildner/innen Lernende zur Begleitung durch eine/n Berufsbildner/in frei. Der/die Berufsbildner/in muss jedoch vorher aktiv zur Begleitung einer lernenden Person anfragen (das macht er/sie mit der Funktion «Lernende übernehmen»).

### **Schritt 3:** Verbindung mit der lernenden Person

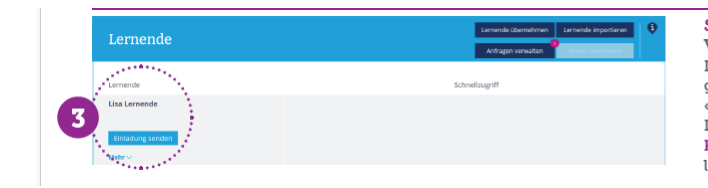

Schritt 3 - Hauptberufsbildner/in oder auch Berufsbildner/in Verbindung mit der lernenden Person!

Damit alle Daten der lernenden Person im Ausbildungscockpit erscheinen (= Zugang zur Online-Lerndokumentation), muss man sich mit der lernenden Person «verbinden». Diese «Verbindung» erfolgt über den Button «Einladung senden». Die «Verbindung» kann entweder durch den/die Berufsbildner/in oder den/die Hauptberufsbildner/in ausgelöst werden. Sobald die lernende Person die Einladung bestätigt hat, sehen beide Personengruppen die Daten.

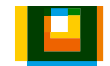

#### **Initialzündung: Berufsbildner/in**  33

− Für Unternehmen mit mehreren Berufsbildner/innen

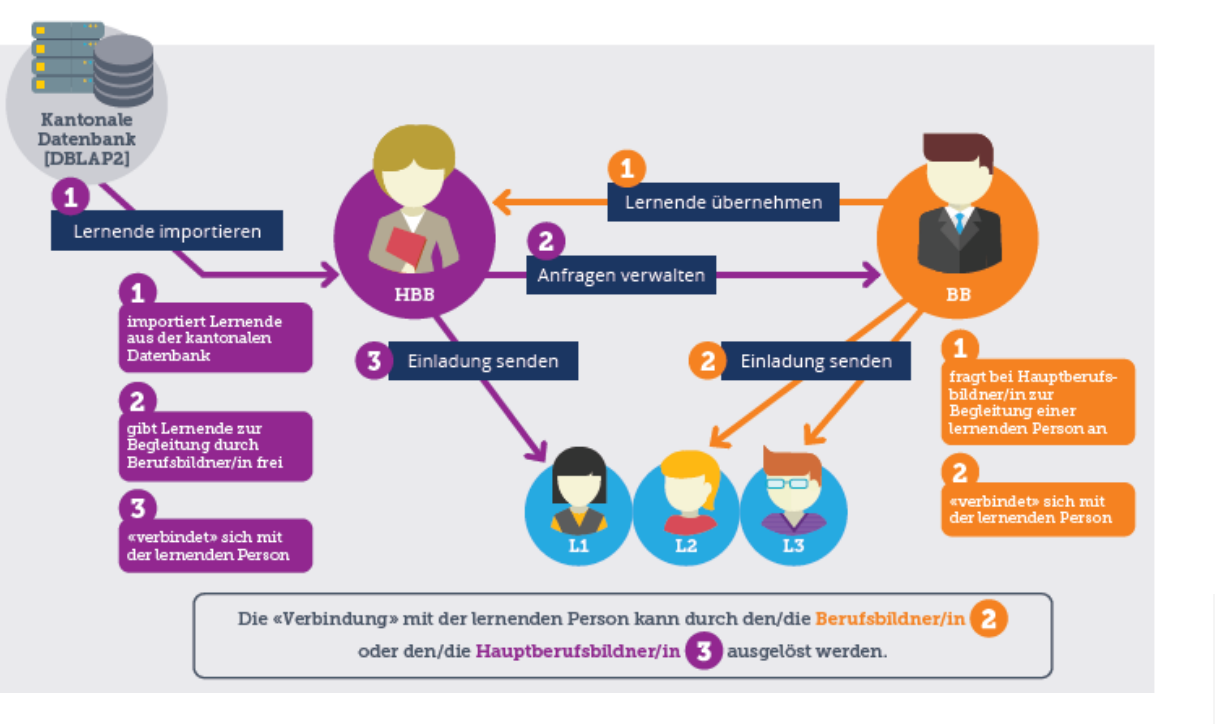

### Die/Der Berufsbildner/in

### **Schritt 1:** Lernenden übernehmen (von der Hauptberufsbildner/in)

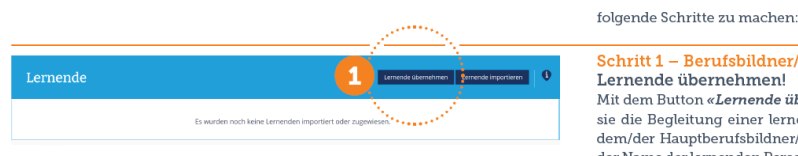

Schritt 1 - Berufsbildner/in Lernende übernehmen! Mit dem Button «Lernende übernehmen» fragen die Berufsbildner/innen an, ob

sie die Begleitung einer lernenden Person übernehmen dürfen. Sie fragen bei dem/der Hauptberufsbildner/in an. Nach der Freigabe durch diese/n erscheint der Name der lernenden Person im Ausbildungscockpit der Berufsbildner/innen.

### **Schritt 2:** Verbindung mit der lernenden Person

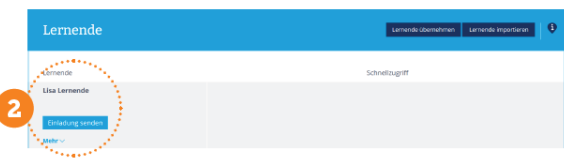

Schritt 2 - Berufsbildner/in oder auch Hauptberufsbildner/in Verbindung mit der lernenden Person!

Damit alle Daten der lernenden Person im Ausbildungscockpit erscheinen (= Zugang zur Online-Lerndokumentation), muss man sich mit der lernenden Person «verbinden». Diese «Verbindung» erfolgt über den Button «Einladung senden». Die «Verbindung» kann entweder durch den/die Berufsbildner/in oder den/die Hauptberufsbildner/in ausgelöst werden. Sobald die lernende Person die Einladung bestätigt hat, sehen beide Personengruppen die Daten.

## **Bitte merken!**

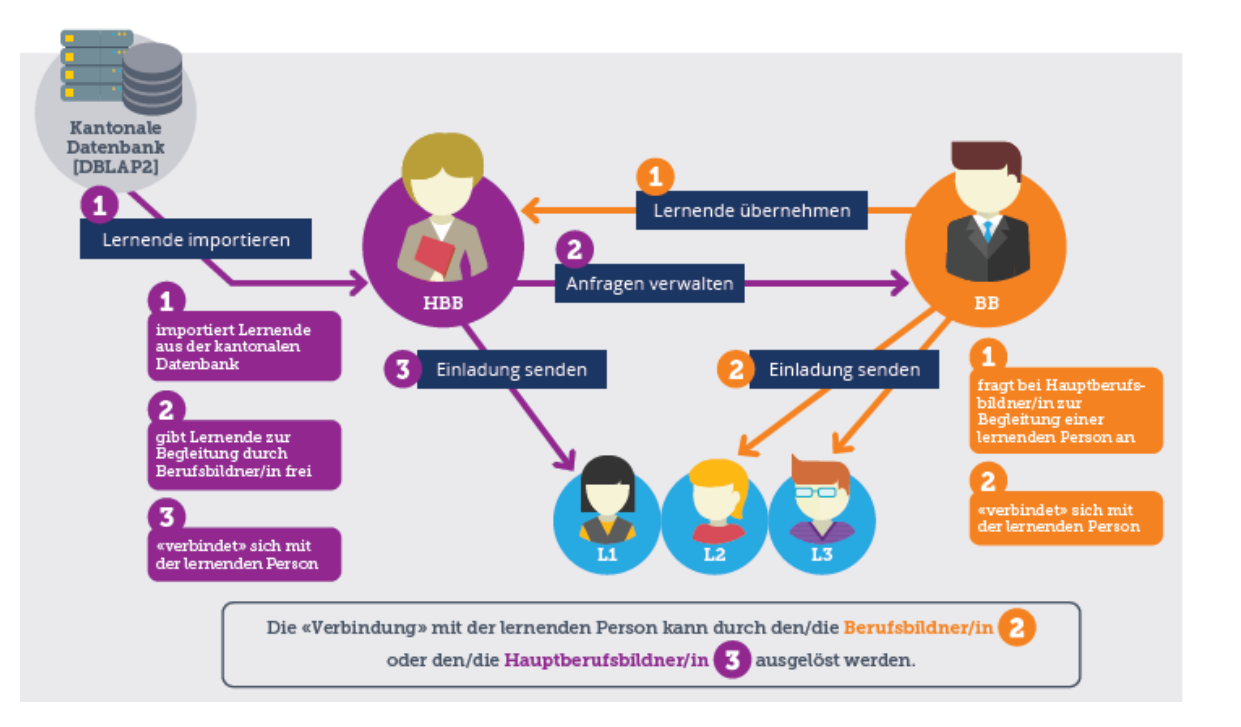

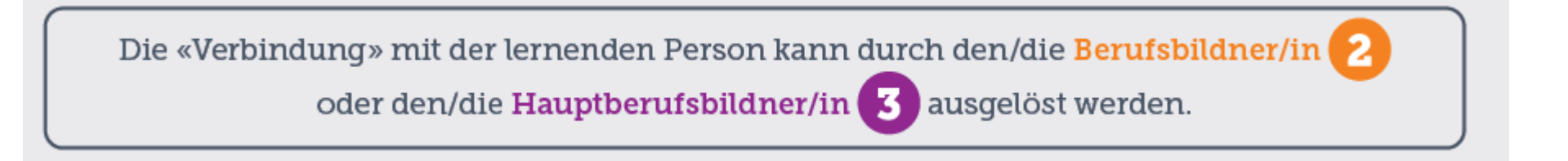

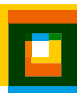

## <sup>35</sup> **Sie sehen immer mit welchen HBB oder BB die Lernende verbunden ist.**

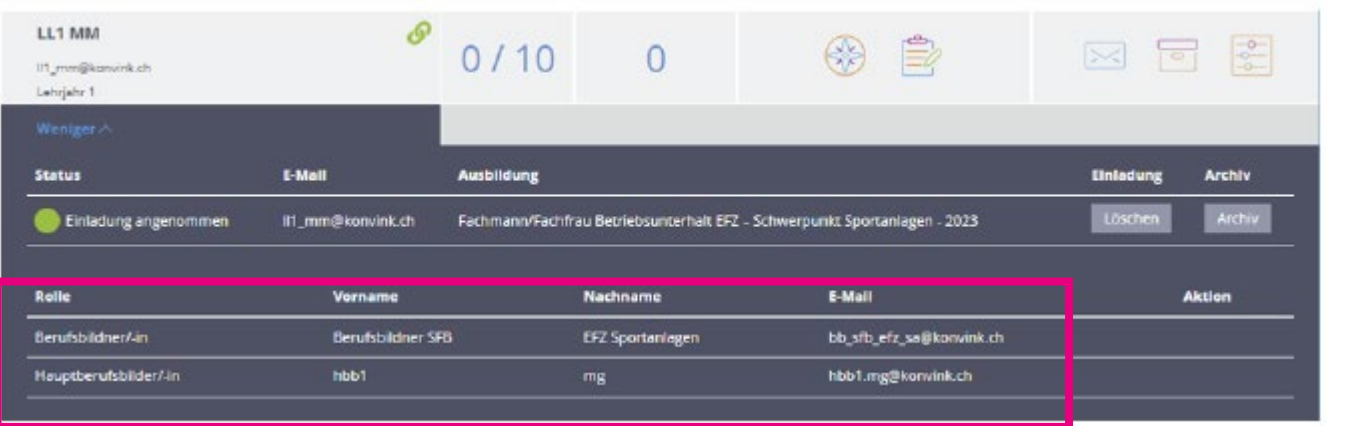

− Im Ausbildungscockpit beim Lernenden aufklappen, dann erscheinen alle Hauptberufsbildner/innen und Berufsbildner/innen.

## Zusammenfassend

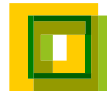

### **Initialzündung: Zu Beginn ist das Ausbildungscockpit leer. [1]**  37

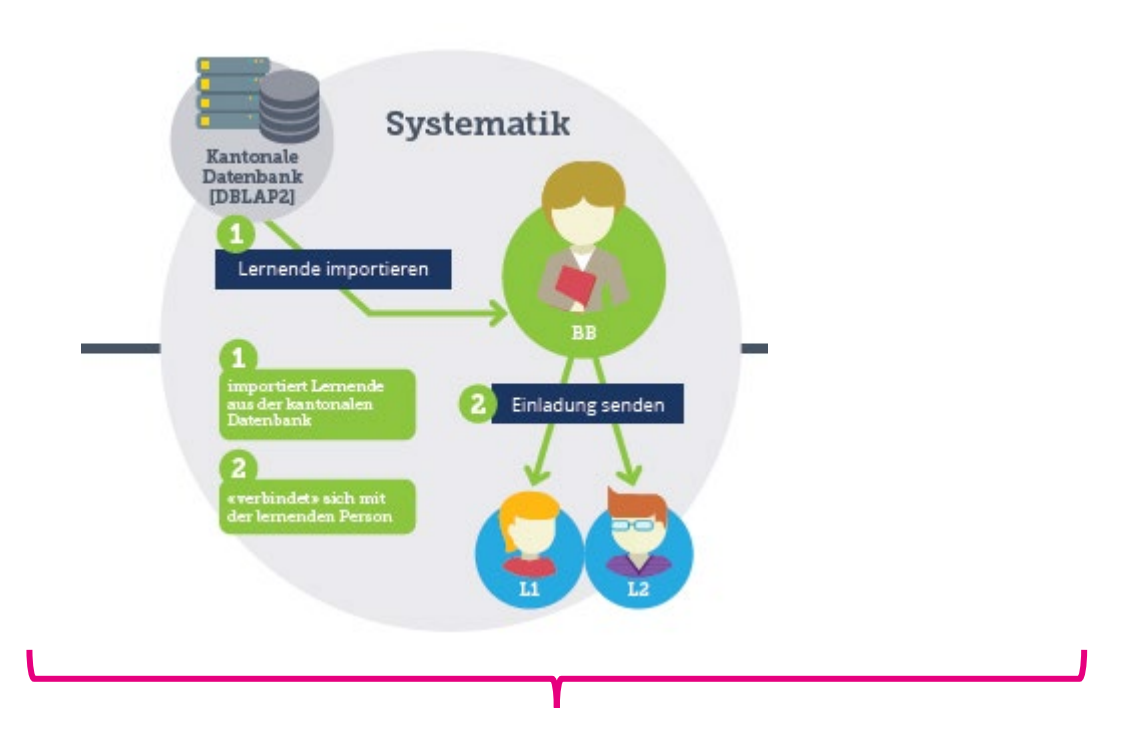

- E-Mail Konvink und E-Mail Zugang DBLAP 2 müssen ident sein.
- E-Mail auf Konvink kann selbst unter «Mein Profil» geändert werden

− Für Unternehmen mit einer Berufsbildner/in + Tür Unternehmen mit mehreren Berufsbildner/innen

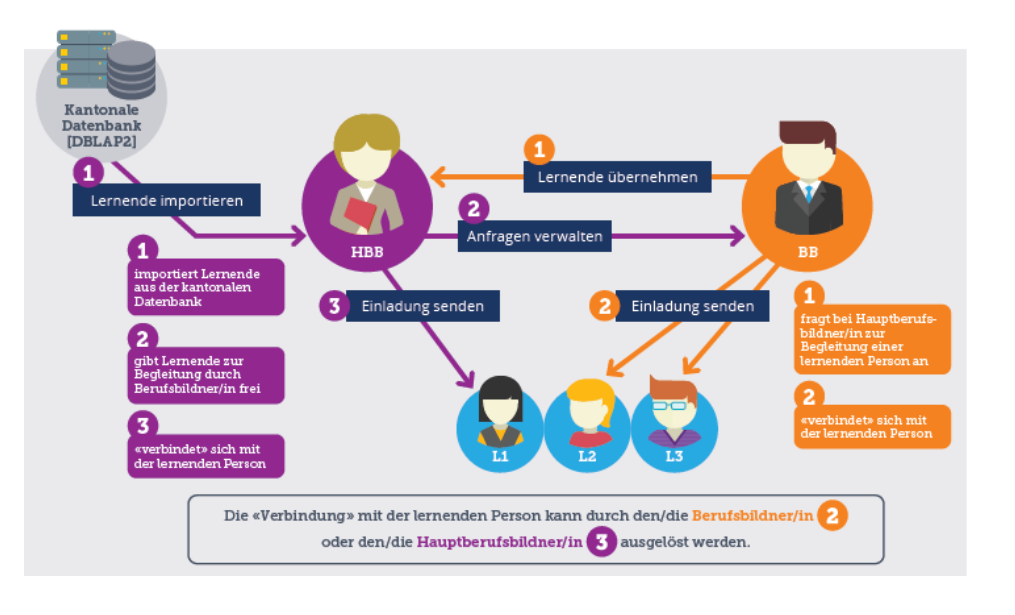

Etwas mehr an Vorbereitung

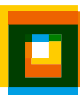

### **Initialzündung: Zu Beginn ist das Ausbildungscockpit leer. [2]**  38

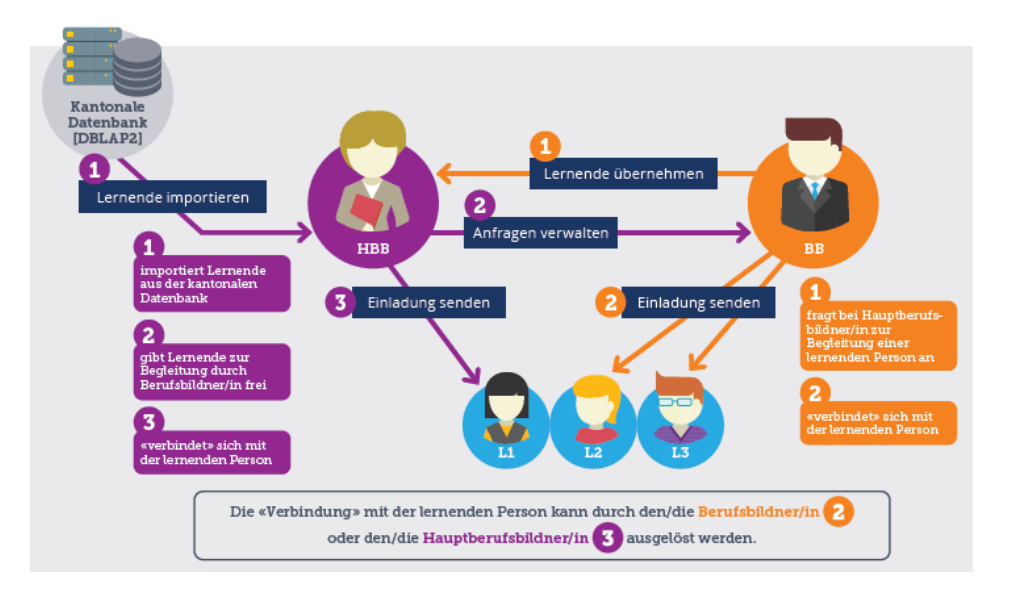

− Für Unternehmen mit mehreren Berufsbildner/innen

### Vorbereitung:

- − Wer im Unternehmen ist Hauptberufsbildner/in?
	- − E-Mail DBLAP2 und Konvink ident?
- − Wer ist Berufsbildner/in?
	- − Informieren, dass diese LL bei HBB übernehmen sollen.
- − Eventuell: Definieren Sie, wer die Lernende einlädt.

#### **Noch eine Ergänzung!** 39

- − Es gibt der DBLAP2 auch sogenannte «Unternehmensadministrator/innen»
- − Diese werden eingesetzt, bei grossen, nationalen Unternehmensstrukturen, z.B.
	- − viele Filialen bzw. Zweigniederlassungen
- − Wenn Sie als Berufsbildner/in in einem solchen Unternehmen Lernende betreuen, so kontaktieren Sie für die Initialzündung direkt Ihre «Unternehmensadministrator/in»
- − Zusätzlich meldet sich Konvink bei diesen Unternehmen zur Begleitung bei der Initiierung des Ausbildungscockpits.

## Block 3 Hilfsmittel

## Hilfsmittel auf Konvink

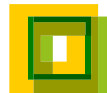

#### **Beim Einstieg**  42

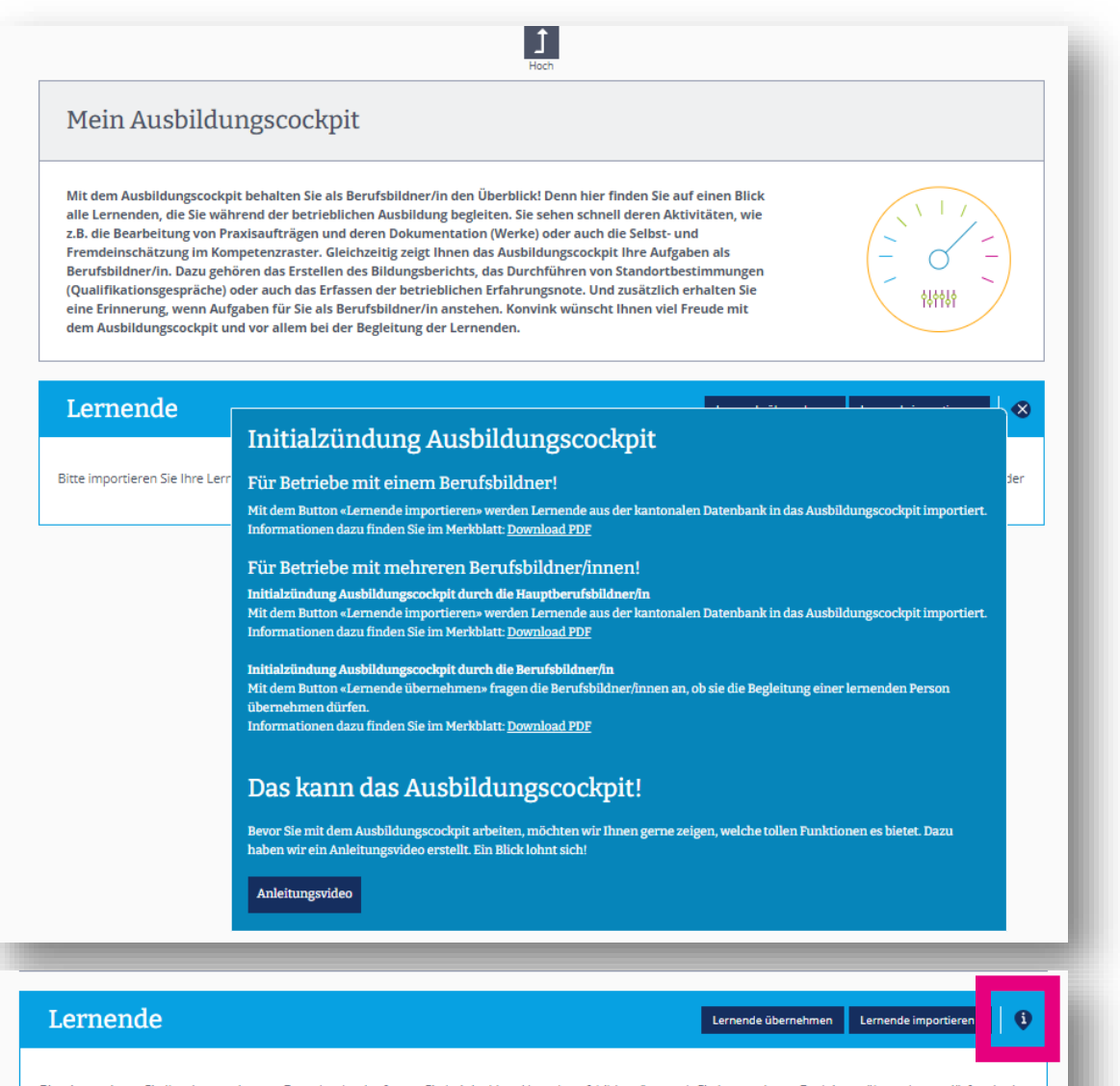

Bitte importieren Sie Ihre Lernenden aus Datenbank oder fragen Sie bei der/dem Hauptberufsbildner/in an, ob Sie Lernende zur Begleitung übernehmen dürfen. In der blauen Infobox finden Sie weitere Informationen dazu.

- − Direkt im Ausbildungscockpit haben Sie jederzeit über das «i» alle Hilfsmittel zur Verfügung
- − Es stehen Ihnen alle Merkblätter sowie ein Anleitungsvideo zur Verfügung

## <sup>43</sup> **Informationen auf Konvink**

In der Box «Für Berufsbildner/innen»

stehen ihnen weitere ausführliche

Hilfsmittel zur Verfügung

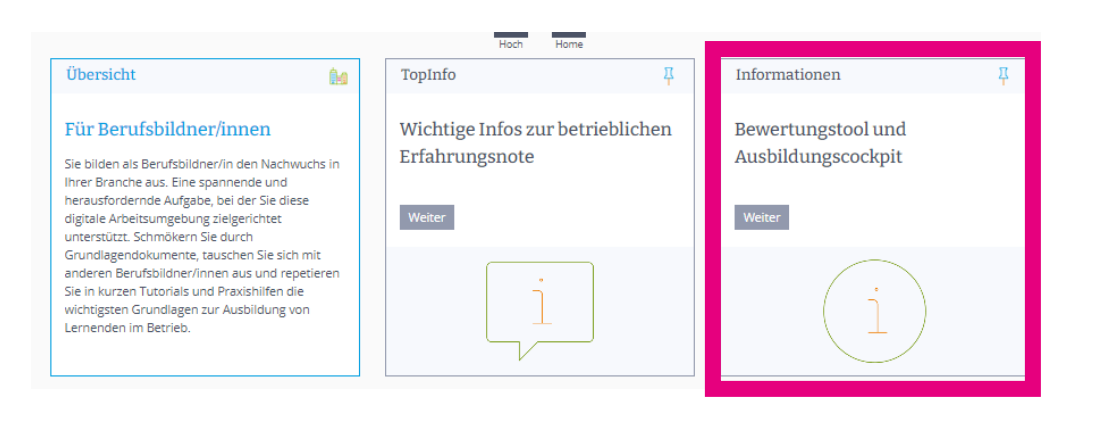

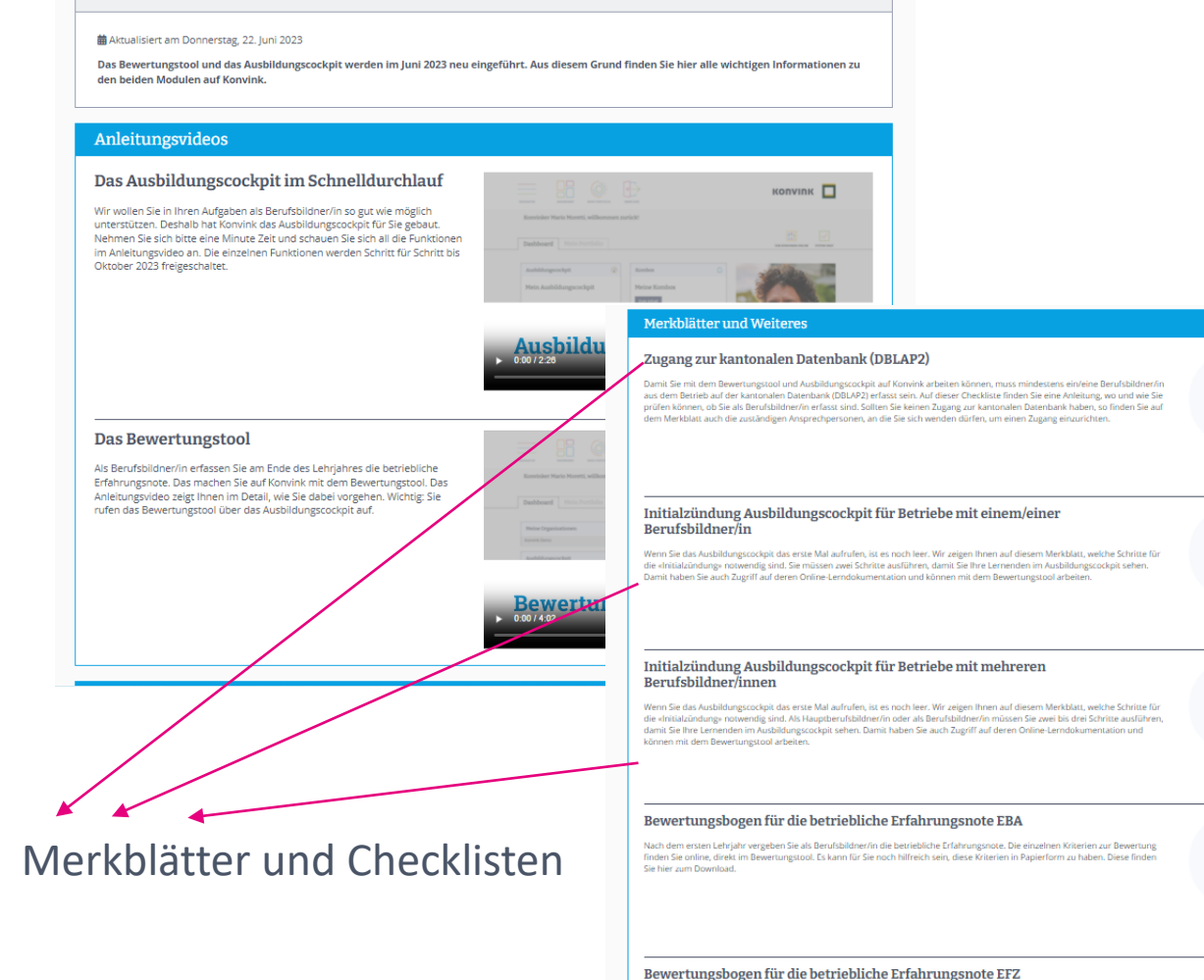

Bewertungstool und Ausbildungscockpit

.<br>Nach dem ersten Lehrjahr vergeben Sie als Berufsbildner/in die betriebliche Erfahrungsnote. Die einzelnen Kriterien zur Bewertung

finden Sie online, direkt im Bewertungstool. Es kann für Sie noch hilfreich sein, diese Kriterien in Papierform zu haben. Diese finde Sie hier zum Download.

Öffnen

Öffnen

**Offnen** 

Öffnen

Öffnen

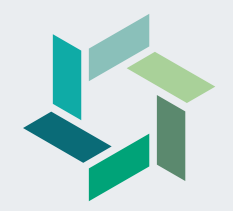

# **Upcoming Events**

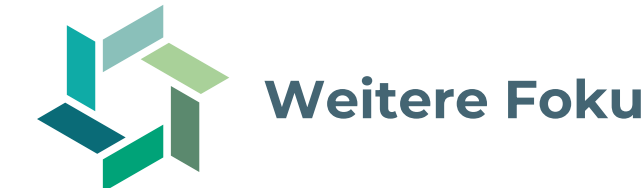

### **Weitere Fokus-Webinare**

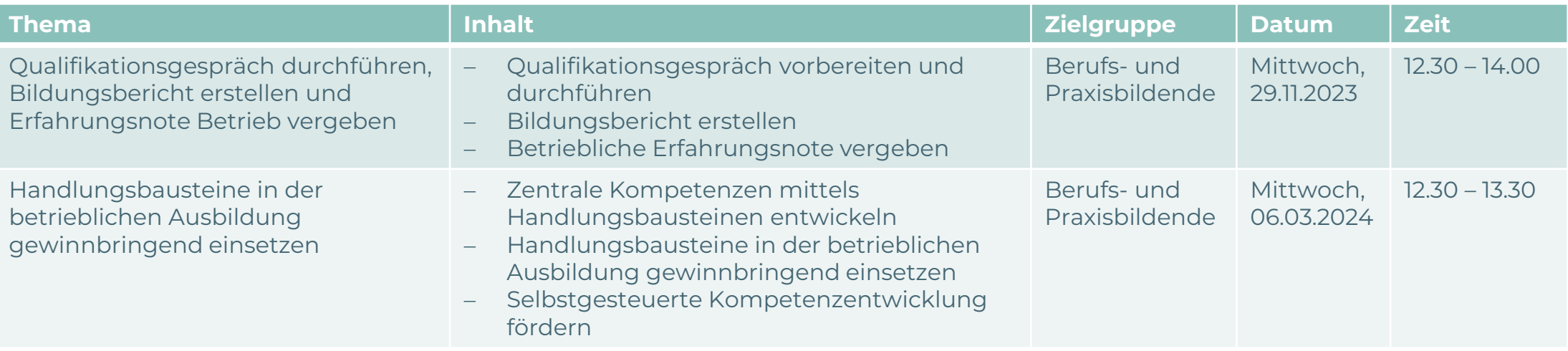

**Weitere Informationen und Anmeldung:**

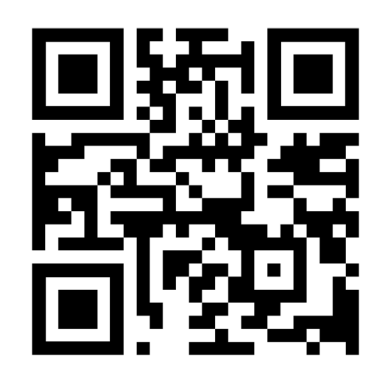

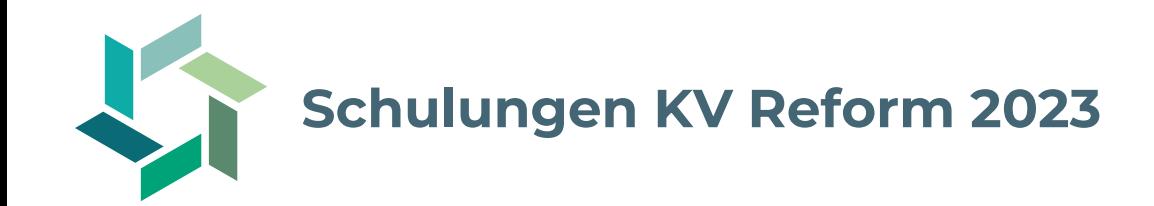

Unsere kantonalen Kurskommissionen bieten im Hinblick auf die Einführung der KV Reform Schulungen für Berufs- und Praxisbildende an. Profitieren Sie davon und machen Sie sich fit für die Umsetzung in Ihrem Betrieb!

Für detaillierte Informationen wenden Sie sich bitte an Ihre Kurskommission.

**Weitere Informationen:**

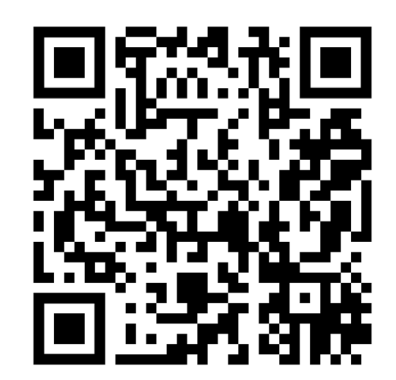

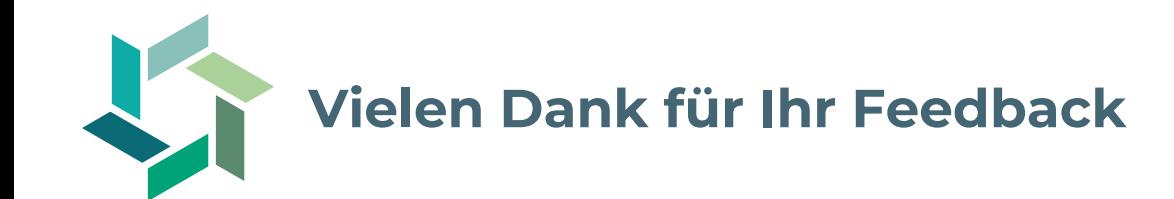

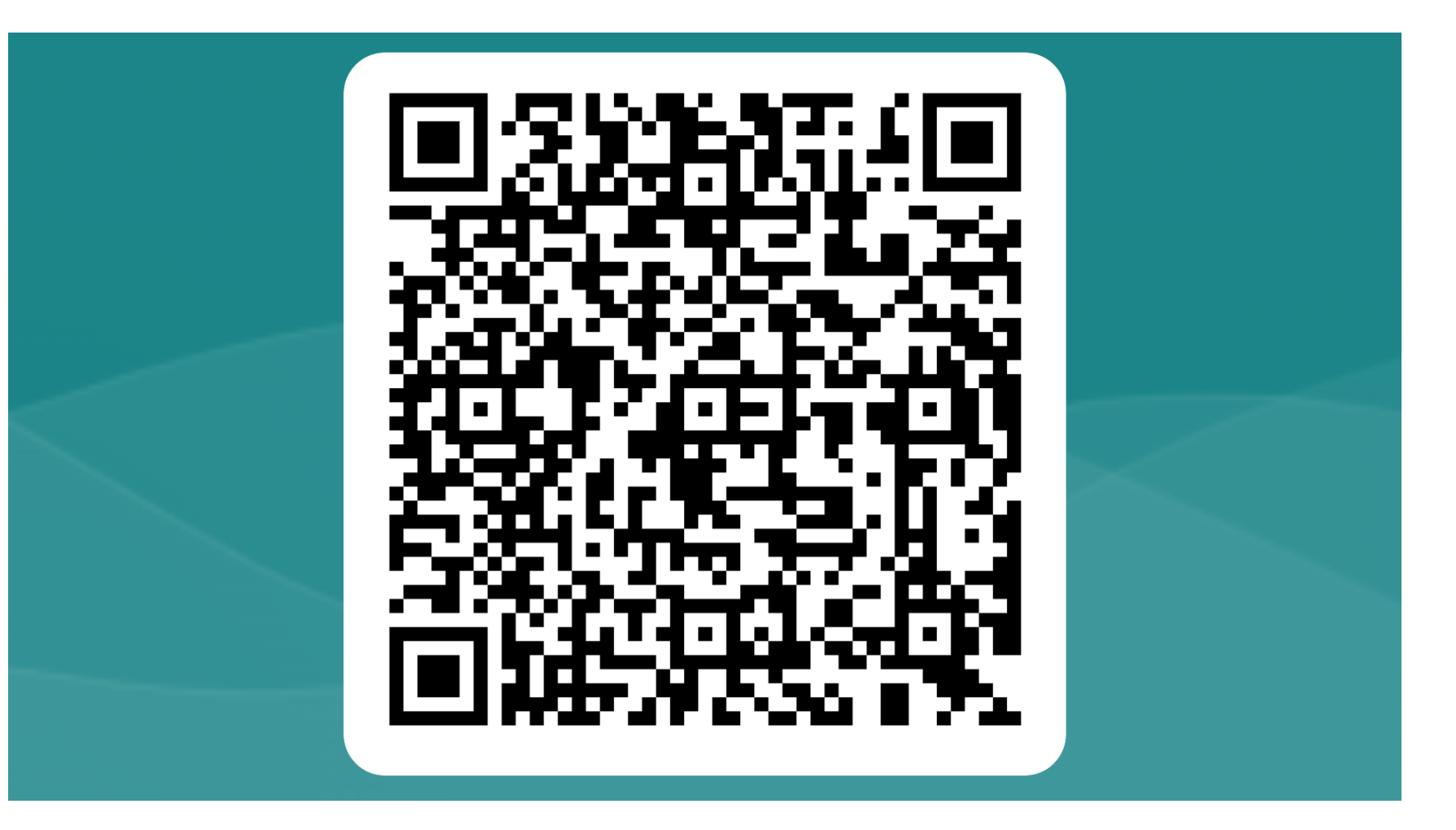

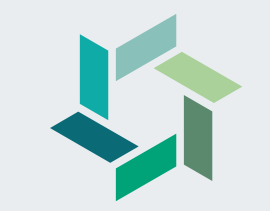

# **Fragerunde**

## **Herzlichen Dank für Ihre Aufmerksamkeit!**

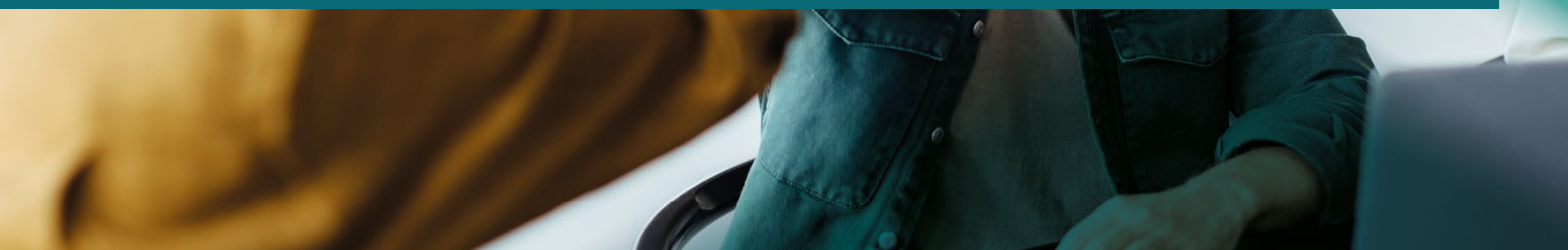